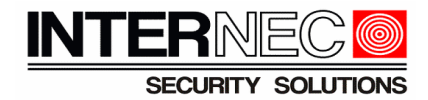

# **Spis treści**

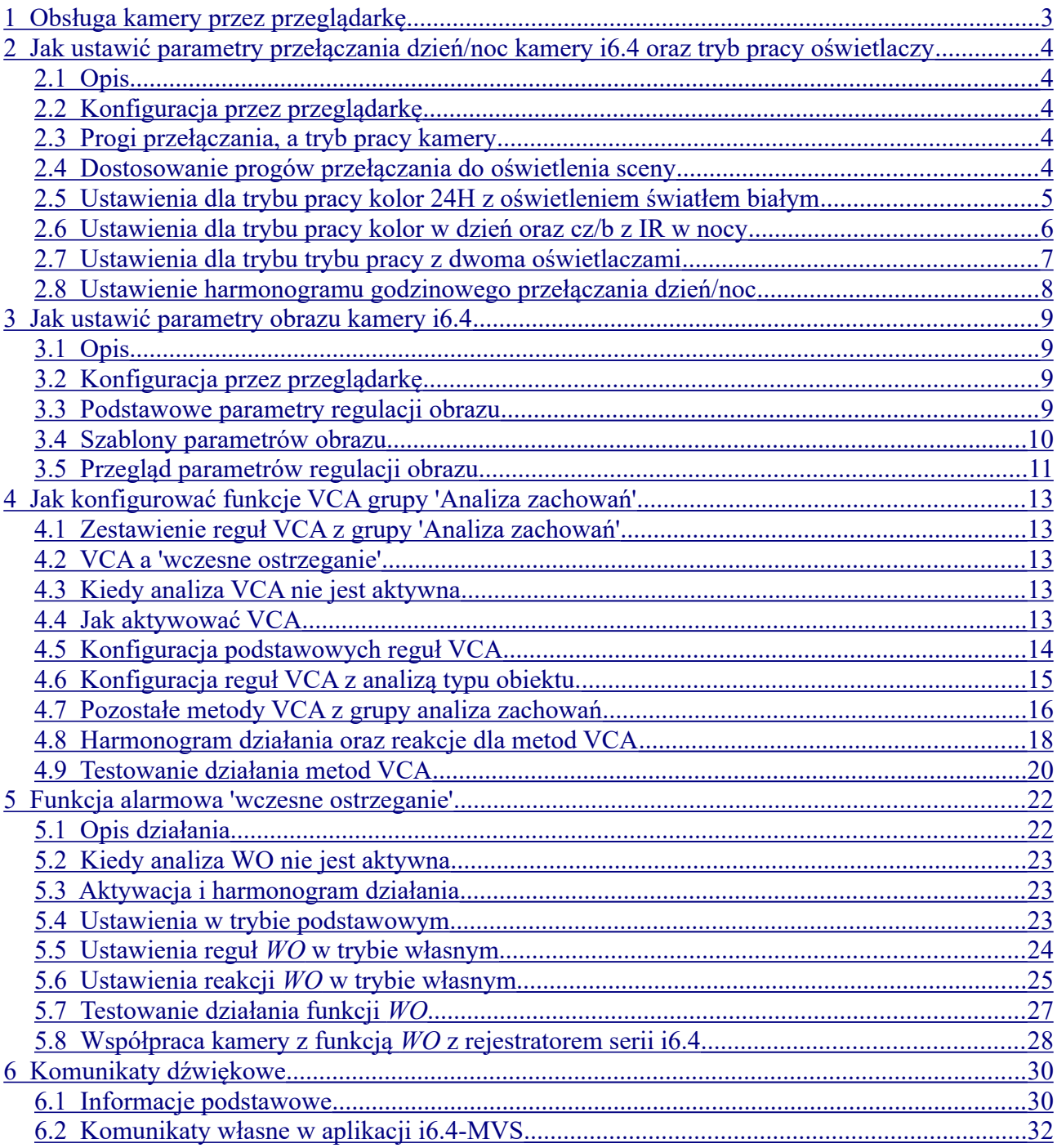

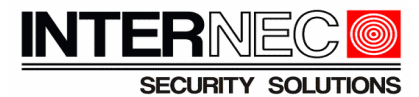

6.3 Wgrywanie komunikatów własnych za pomocą programu AudioMaker.................................34

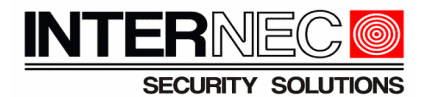

# <span id="page-2-0"></span>**1 Obsługa kamery przez przeglądarkę**

Informacje zawarte w tej instrukcji odnoszą się w większości przypadków do ustawień konfiguracji kamery, które dostępne są po zalogowaniu do kamery przez przeglądarkę. Należy uruchomić przeglądarkę (w wersji zgodnej z listą obsługiwanych przeglądarek w karcie katalogowej danej kamery). W pasku adresu wpisać adres IP kamery:

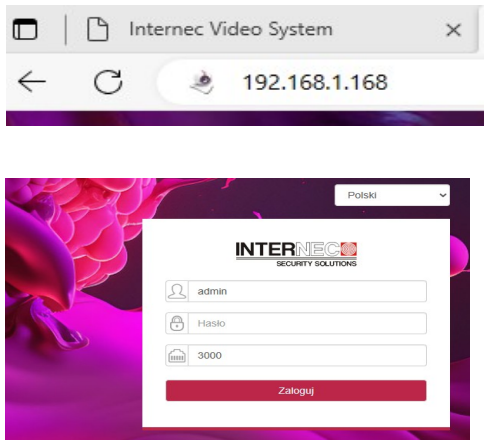

A następnie wybrać język interfejsu i zalogować się:

#### **Uwagi**

- Jeżeli nie otwiera się okno logowania sprawdź, czy adres komputera jest z tej samej podsieci co adres kamery. Można użyć poleceń *ipconfig* oraz *ping 192.168.1.168* w wierszu poleceń. W razie potrzeby zmień adres IP komputera lub kamery.
- Przy pierwszym logowaniu kamera w ustawieniach fabrycznych wymusi ustalenie własnego hasła (aktywację).
- Informacje na temat aktywacji, zmiany hasła, zmiany adresu IP kamery itp. znajdują się w oddzielnych instrukcjach.

#### Klikają przycisk

w prawym górnym rogu ekranu należy pobrać i zainstalować wtyczkę.

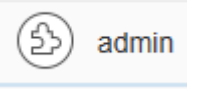

**Uwaga**: jeżeli w trakcie połączenia do kamery pojawiają się problemy typu brak wyświetlania obrazu, brak dźwięku, brak wyświetlania informacji VCA na obrazie itp. może to oznaczać problem z działaniem wtyczki *webplugin.* W razie problemów odinstaluj wtyczkę

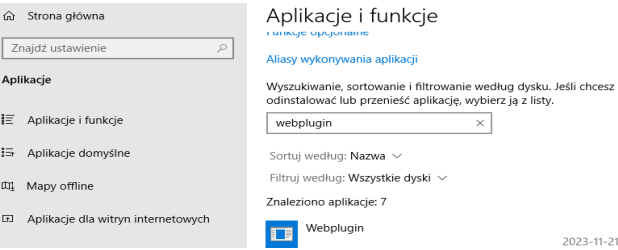

(w menu *Windows Panel sterowania → Dodaj usuń programy*). Następnie pobierz w*tyczkę webplugin* i zainstaluj ponownie.

# <span id="page-3-4"></span>**2 Jak ustawić parametry przełączania dzień/noc kamery i6.4 oraz tryb pracy oświetlaczy**

# <span id="page-3-3"></span>*2.1 Opis*

Są przypadki, w których istnieje potrzeba dostosowania parametrów przełączania kamery między trybami obrazu kolorowym i czarno-białym oraz ustawienia rodzaju i mocy oświetlacza.

# <span id="page-3-2"></span>*2.2 Konfiguracja przez przeglądarkę*

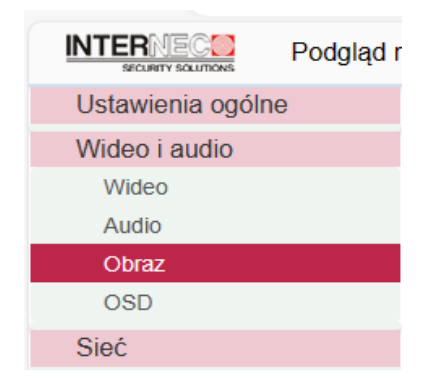

**ECURITY SOLUTIONS** 

# <span id="page-3-1"></span>*2.3 Progi przełączania, a tryb pracy kamery*

W ustawieniach obrazu w zakładce *Dzień/noc*

Dzień/noc Obraz Harmonogram

Przełączanie następuje w zależności od aktualnej wartości parametru *Jasność w trybie rzeczywistym* według następujących zasad.

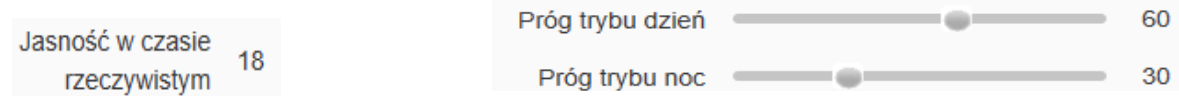

*Jasność w trybie rzeczywistym > Próg trybu dzień → tryb tzw. dzień*

*Jasność w trybie rzeczywistym < Próg trybu noc* → tryb tzw. *noc*

Np.: dla powyższych parametrów 'jasność 18 oraz progów 30 i 60' tryb kamery to *noc.*

Jeżeli *Jasność w trybie rzeczywistym* będzie miała wartość z zakresu pomiędzy progami, wówczas kamera pozostaje w trybie jakim była dotychczas, aż do przekroczenia jednego z progów według podanych zasad.

# <span id="page-3-0"></span>*2.4 Dostosowanie progów przełączania do oświetlenia sceny*

W przypadku, gdy kamera zbyt długo pozostaje w trybie *noc* tzn. nie przełącza się w tryb *dzień*, oznacza to, że poziom *jasności w trybie rzeczywistym* oświetlenia sceny jest poniżej *progu trybu dzień. W*ówczas można obniżyć wartość tego progu, aby uzyskać odpowiednie przełączanie dla danej sceny.

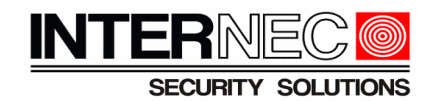

Np.: dla poniższych parametrów 'jasność 41 oraz progów 30 i 60' zmiana *progu trybu dzień* na 40 umożliwi kamerze przełączanie się do trybu *kolor* dla danej sceny.

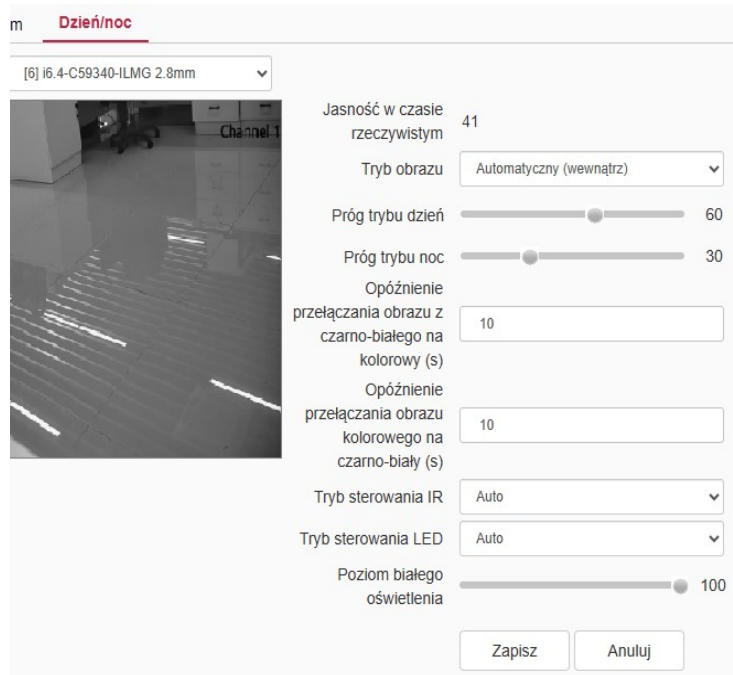

Analogicznie, żeby kamera przy spadku poziomu oświetlenia pozostawała dłużej w trybie *dzień*, należy obniżyć wartość *progu trybu noc.*

Jeżeli wystąpią problemy typu sekwencyjne przełączanie między trybami (miganie), wówczas należy wydłużyć czasy przełączania do co najmniej 10s. oraz zwiększyć różnicę między progami przełączania do minimum 30.

# <span id="page-4-0"></span>**2.5 Ustawienia dla trybu pracy kolor 24H z oświetleniem światłem białym**

Kamera posiadająca dwa promienniki (IR oraz światło białe LED) ustawiona jest domyślnie w tym trybie (obraz kolorowy 24H z oświetleniem światłem białym) , tzn. po przejściu w tryb *noc* obraz pozostaje kolorowy oraz uruchamia się promiennik światła białego.

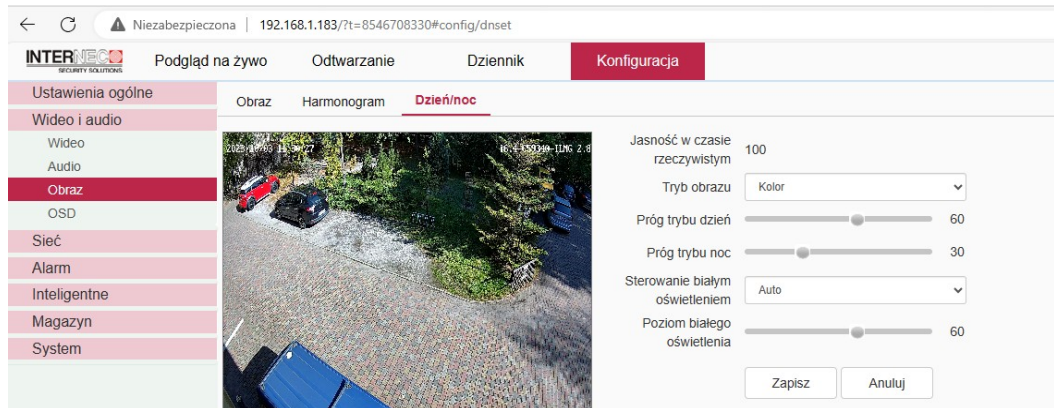

Domyślnie parametr *sterowanie światłem białym* jest w ustawieniu A*uto.* Działanie promiennika można ustawić jako automatyczne, cały czas włączony, wyłączony, załączany według

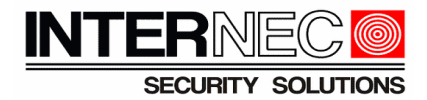

#### harmonogramu,

oświetlenia

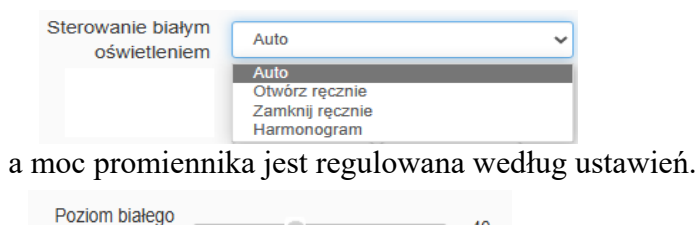

1ú)

# <span id="page-5-0"></span>**2.6 Ustawienia dla trybu pracy kolor w dzień oraz cz/b z IR w nocy**

40

W trybie obrazu *Automatyczny(wewnątrz)* przy wyłączonej opcji *Sterowanie białym oświetleniem* kamera w trybie *dzień* będzie wyświetlać obraz w kolorze, a w trybie *noc* obraz będzie czarno-biały oświetlony podczerwienią.

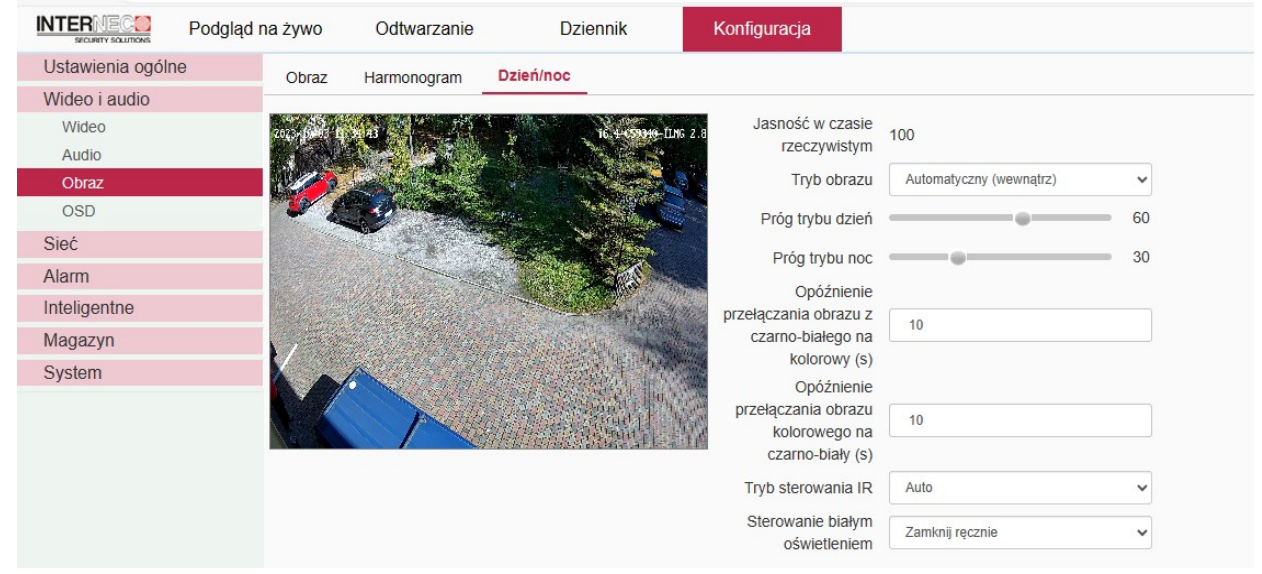

Informacja: w określeniu *Automatyczny(wewnątrz),*w nazwie tego parametru słowo '*wewnątrz'* nie odnosi do zastosowań kamery wewnątrz pomieszczeń, lecz do sposobu sterowania tzn. wewnątrz kamery na podstawie ilości światła jaka dociera przez obiektyw, w przeciwieństwie do kamer starszego typu, które były wyposażone w oddzielny '*zewnętrzny'* czujnik światła.

Działanie promiennika można ustawić jako *automatyczne* lub *ręczne*. W *trybie sterowania IR automatyczne* moc promiennika jest regulowana automatycznie przez kamerę, natomiast w trybie *ręcznym* o mocy promiennika decyduje ustawienie *poziomu oświetlenia podczerwieni*:

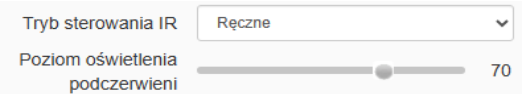

Wybrane modele kamer zmiennoogniskowych posiadają bardziej zaawansowaną regulację:

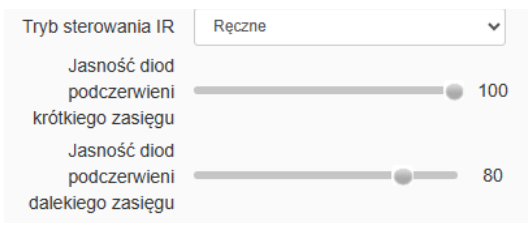

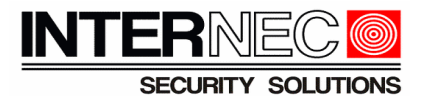

# <span id="page-6-0"></span>**2.7 Ustawienia dla trybu trybu pracy z dwoma oświetlaczami**

Kamera posiadająca dwa promienniki (IR oraz światło białe LED) może pracować z wykorzystaniem obu promienników. W tym celu *Tryb obrazu* należy ustawić na *Automatyczny.* 

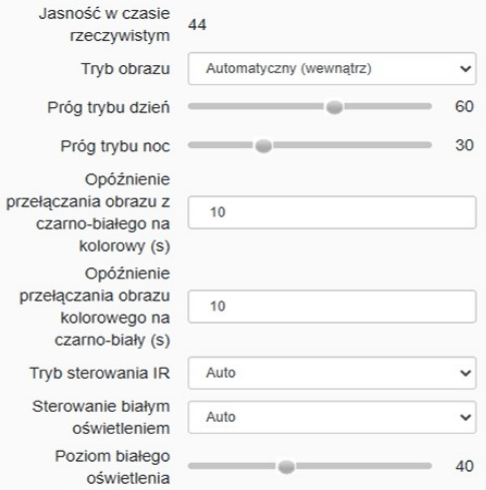

Przełączanie obrazu oraz załączanie oświetlaczy odbywa się według poniższych zasad.

- Gdy poziom *jasności w trybie rzeczywistym > progu tryb dzień* obraz jest kolorowy. Gdy następuje spadek oświetlenia sceny i poziom *jasności w trybie rzeczywistym* spadnie poniżej *progu trybu dzień* obraz pozostaje kolorowy*.*
- Gdy poziom *jasności w trybie rzeczywistym* spadnie poniżej poziomu określonego wzorem : *( próg trybu dzień + próg trybu noc ) / 2*

wtedy załączy się promiennik światła białego, a obraz pozostanie kolorowy.

- W przypadku dalszego spadku poziomu *jasności w trybie rzeczywistym* poniżej *progu trybu noc* kamera przełączy obraz na czarno-biały, wyłączy promiennik światła białego i załączy promiennik podczerwieni.
- Gdy poziom *jasności w trybie rzeczywistym < progu noc* obraz jest czarno-biały. Gdy następuje wzrost oświetlenia sceny i poziom *jasności w trybie rzeczywistym* przekroczy *próg trybu noc* obraz pozostaje nadal czarno-biały*.*
- Gdy poziom *jasności w trybie rzeczywistym* przejedzie powyżej poziomu określonego wzorem :

*( próg trybu dzień + próg trybu noc ) / 2* 

wtedy wyłączy się promiennik podczerwieni, załączy się promiennik światła białego, a obraz przełączy się na kolorowy.

• W przypadku dalszego wzrostu poziomu *jasności w trybie rzeczywistym* powyżej *progu trybu dzień* kamera przełączy obraz na kolorowy i wyłączy promiennik światła białego.

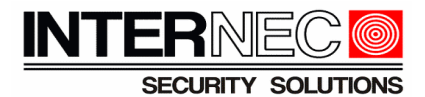

# <span id="page-7-0"></span>**2.8 Ustawienie harmonogramu godzinowego przełączania dzień/noc**

Przełączanie trybów dzień noc może być regulowane harmonogramem godzinowym. Poniżej przedstawione jest ustawienie harmonogram w przypadku kamer wyposażonych w promiennik IR, bez oświetlacza światła białego LED lub gdy LED został wyłączony.

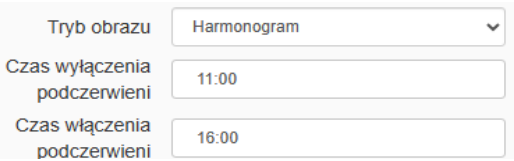

Powyższe przykładowe ostawienie oznacza, że kamera w godzinach 11-16 będzie pracować w trybie dzień, tzn. obraz będzie kolorowy, a promiennik IR wyłączony. Natomiast w pozostałych godzinach obraz będzie czarno-biały z włączonym promiennikiem IR.

Poniżej przykład bardziej złożonego harmonogramu dla kamery posiadającej dwa promienniki (IR

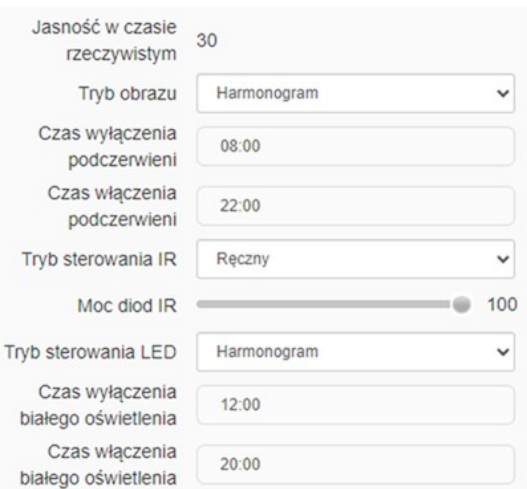

oraz światło białe LED)

Aby przedstawić fazy przełączania obrazu oraz oświetlaczy w zależności od ustawień harmonogramu, poszczególne okresy zostały naniesione na diagram:

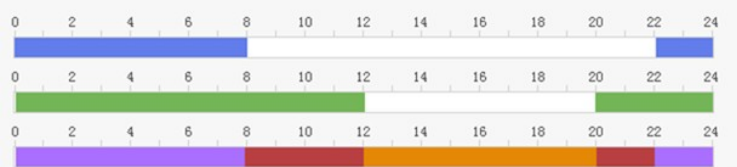

kolor niebieski – harmonogram IR

kolor zielony – harmonogram LED

kolor fioletowy – okres świecenia IR (22:00-08:00)

kolor czerwony – okres świecenia LED (08:00-12:00 i 20:00-22:00)

kolor pomarańczowy – obraz kolorowy bez oświetlacza (12:00-20:00)

Oba harmonogramy muszą na siebie zachodzić, w czasie gdy aktywny jest IR nie jest aktywny LED pomimo tego, że jest ustawiony w harmonogramie (aktywność IR wymusza wyłączenie LED) Oba okresy muszą przejść przez północ.

UWAGA! – nie ma możliwości ustawienia sytuacji odwrotnej tzn. LED 22:00-08:00 a IR 08:00- 12:00 i 20:00-22:00

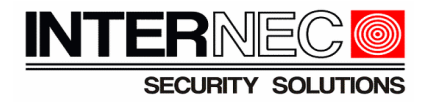

# <span id="page-8-3"></span>**3 Jak ustawić parametry obrazu kamery i6.4**

# <span id="page-8-2"></span>*3.1 Opis*

Są przypadki, w których istnieje potrzeba dostosowania parametrów obrazu takich jak podstawowa regulacja (jasność, kontrast, itp.), dynamika obrazu (WDR), redukcja szumów (DNR) oraz zaawansowany ustawień ekspozycji (migawka). Przedstawiony zakres funkcji może się różnić w zależności od modelu kamery.

# <span id="page-8-1"></span>*3.2 Konfiguracja przez przeglądarkę*

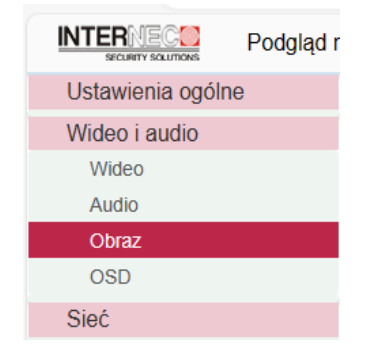

# <span id="page-8-0"></span>*3.3 Podstawowe parametry regulacji obrazu*

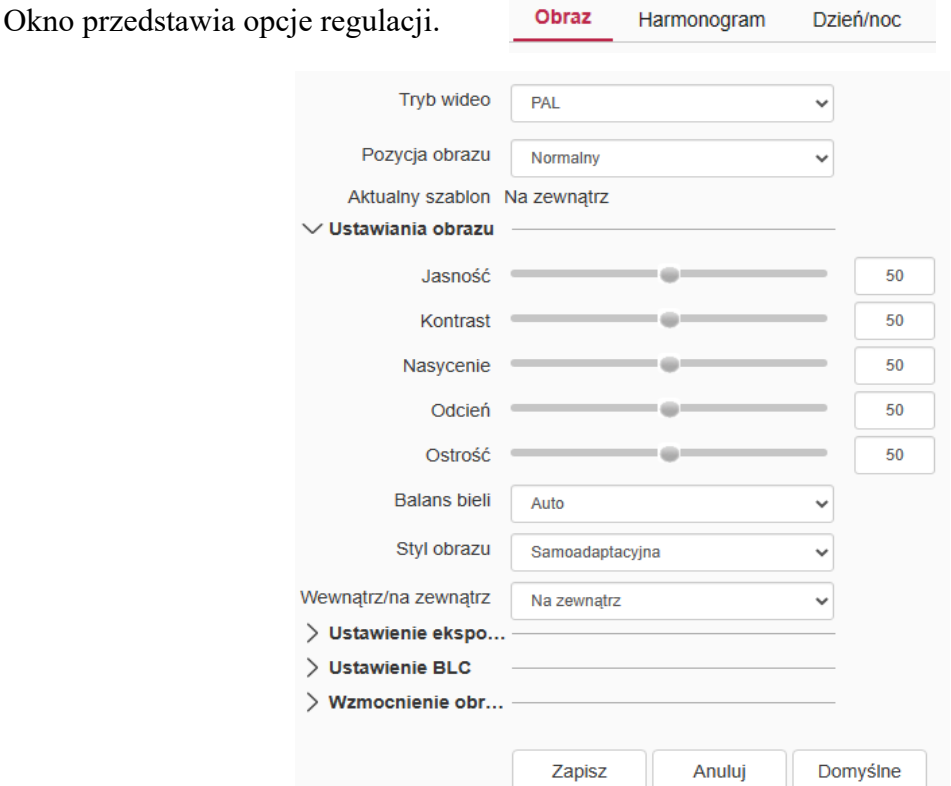

Należy zwrócić uwagę, na pole *Aktualny szablon.* Pole to pokazuje, który z szablonów zbioru ustawień obrazu jest wykorzystywany w danej chwili. Wszelkie wprowadzone zmiany ustawień będą dotyczyły jedynie *Aktualnego szablonu.* Zasady wyboru *Aktualnego szablonu* opisane są w

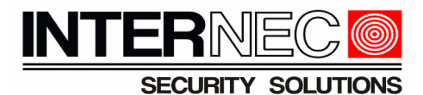

kolejnym punkcie. Kamera posiada kilka zdefiniowanych szablonów, których parametry mogą być zmieniane. Przycisk *Domyślne* pozwala wrócić do fabrycznych parametrów szablonu.

### <span id="page-9-0"></span>*3.4 Szablony parametrów obrazu*

Kamera posiada następujące szablony, czyli zbiory ustawień parametrów obrazu dla różnych typów scen:

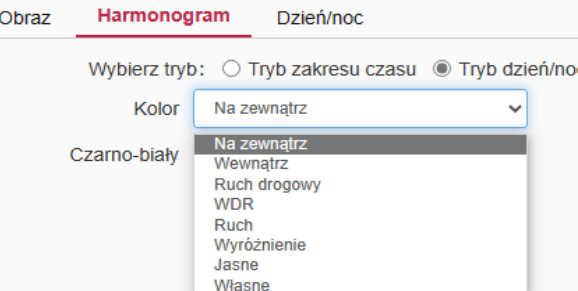

W danej chwili aktywny jest tylko jeden szablon. O tym który szablon jest aktywny, można zdecydować na dwa sposoby. Pierwszym z nich jest przypisanie szablonów do trybów *dzień* i *noc*.

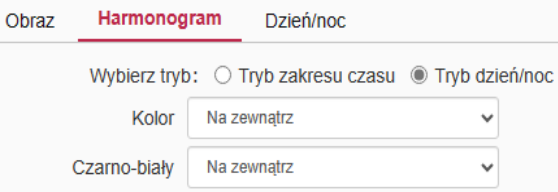

Jest to ustawienie domyślne (tzn. szablon *Na zewnątrz* przypisany dla obu trybów *dzień i noc*).

Informacja: nazwy szablonów jak np.: *Na zewnątrz, Wewnątrz, Ruch drogowy* itd. podpowiadają jaki szablon parametrów obrazu wybrać dla różnych typów scen. Domyślne parametry szablonów scen można modyfikować i dostosować do rzeczywistych warunków pracy kamery. Np. tryb *Na zewnątrz* to zbiór ustawień dla typowej instalacji kamery na zewnątrz.

Drugim sposobem przełączania szablonu ustawień obrazu jest harmonogram godzinowy, w którym aktywny szablon będzie zależny od pory dnia.

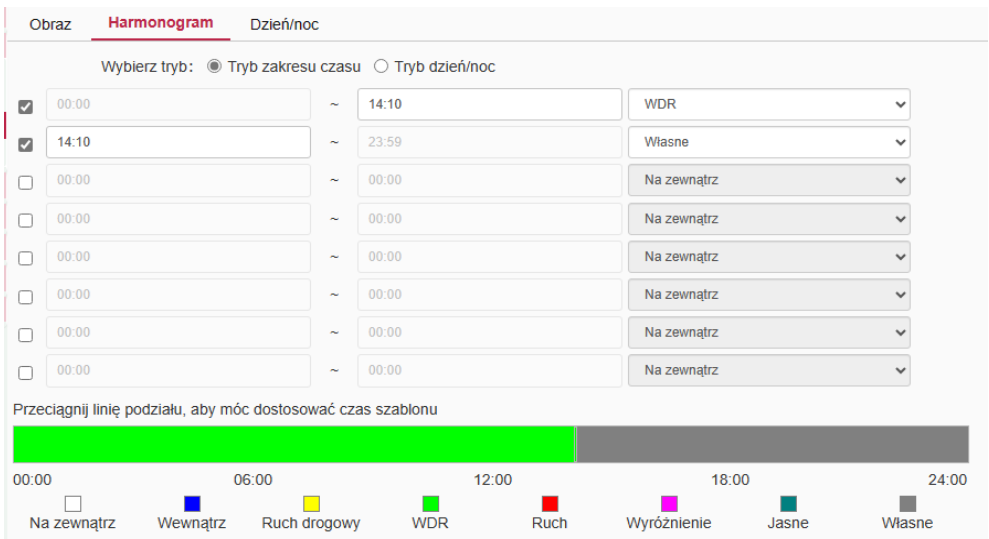

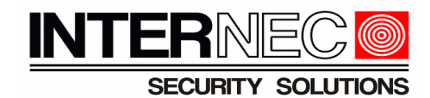

# **3.5 Przegląd parametrów regulacji obrazu**

#### <span id="page-10-0"></span>Obraz Harmonogram Dzień/noc

Przy edycji ustawień należy pamiętać, że wprowadzone zmiany dotyczą aktualnego w danej chwili szablonu np.:

Aktualny szablon Własne

Kolejno zostaną rozwinięte grupy parametrów regulacji obrazu.

Okno podstawowych ustawień obrazu obejmujące obrót 180°, odbicie lustrzane itd.

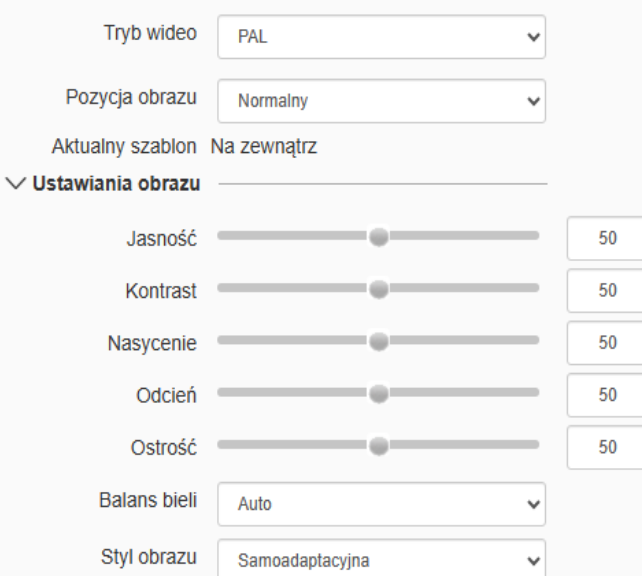

Okno ustawień ekspozycji umożliwiające ustawienie zakresu pracy migawki, wzmocnienia oraz uruchomienie funkcji smart IR.

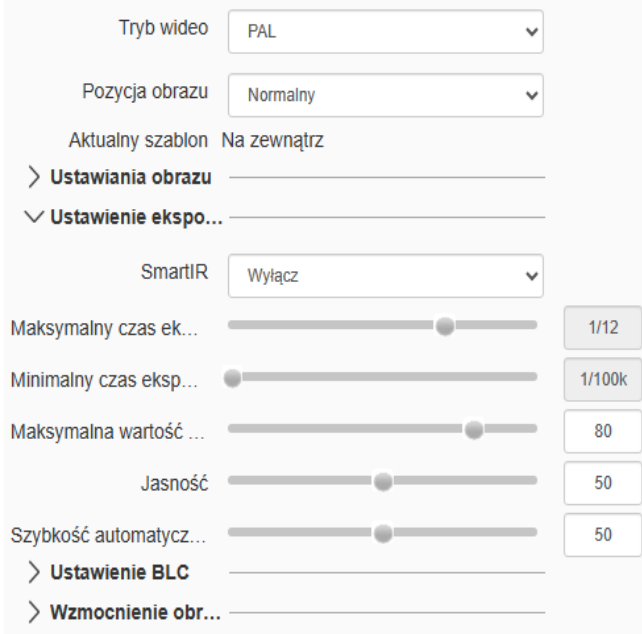

Okno ustawień dynamiki obrazu WDR, BLC, HLC w zależności od modelu.

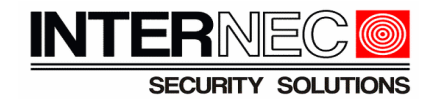

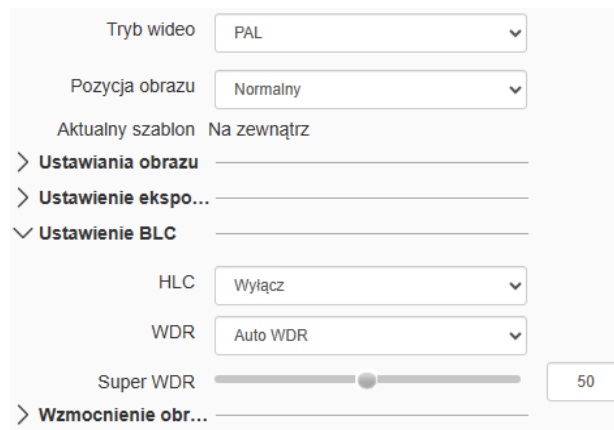

Okno pozostałych ustawień obejmujące ustawienia redukcji szumów DNR oraz defog.

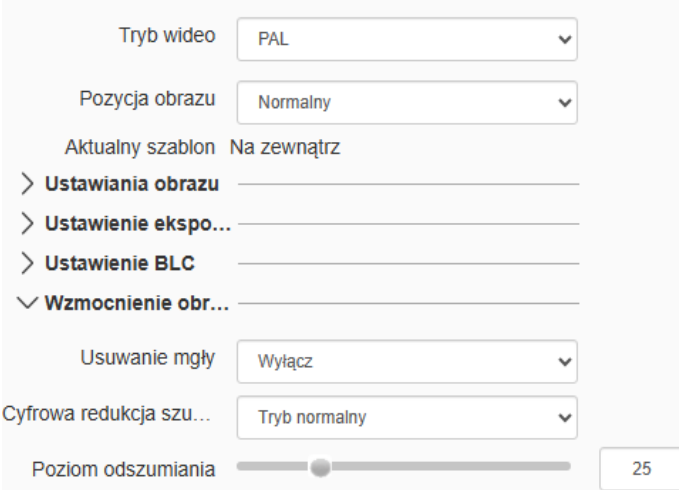

Nowe ustawienia zapisywane są po wciśnięciu przycisku *Zapisz*.

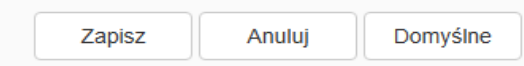

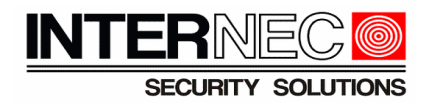

# <span id="page-12-4"></span>**4 Jak konfigurować funkcje VCA grupy 'Analiza zachowań'**

<span id="page-12-3"></span>*4.1 Zestawienie reguł VCA z grupy 'Analiza zachowań'*

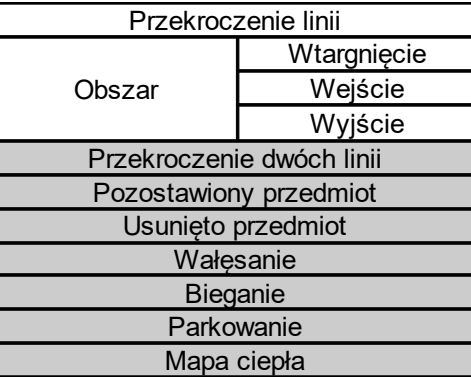

Lista dostępnych funkcji VCA jest zależna od modelu. Pola tabeli w kolorze białym odnoszą się do funkcji dostępnych we wszystkich modelach kamer i6.4 posiadających VCA, natomiast pola w kolorze szarym tylko do wybranych modeli kamer. Informacje znajdują się w karcie katalogowej danego produktu.

# <span id="page-12-2"></span>*4.2 VCA a 'wczesne ostrzeganie'*

Modele kamer wyposażone w głośnik oraz oświetlacz LED oprócz wymienionych reguł VCA oferują zintegrowany system wykrywania i odstraszania intruza określony terminem '*wczesne ostrzeganie'* w skrócie *WO.* Uruchomienie tej funkcji wyłącza wszystkie reguły VCA.

# <span id="page-12-1"></span>*4.3 Kiedy analiza VCA nie jest aktywna*

Analiza VCA nie jest aktywna jeżeli kamera znajduje się w trybie konfiguracji metody VCA tzn. gdy otwarte jest okno konfiguracji (np. przez przeglądarkę w połączeniu do kamery lub rejestratora, a także w trybie konfiguracji VCA przez monitor rejestratora dla danej kamery).

Aby przetestować należy zamknąć okno konfiguracji, np. przejdź do podglądu na żywo.

# <span id="page-12-0"></span>**4.4 Jak aktywować VCA**

Obraz przedstawia konfigurację przez przeglądarkę w połączeniu do kamery IP

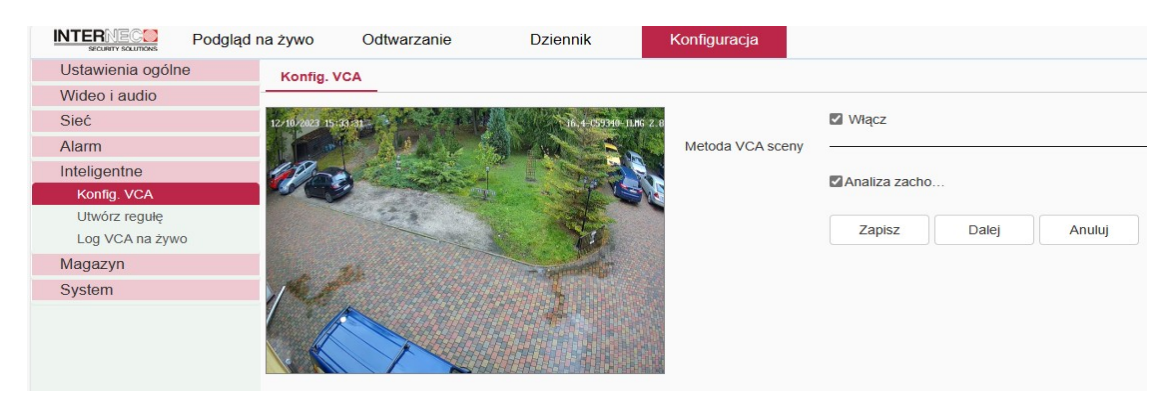

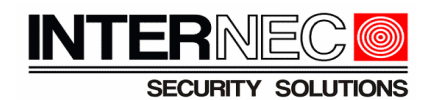

# <span id="page-13-0"></span>*4.5 Konfiguracja podstawowych reguł VCA*

Termin *podstawowe reguły VCA* odnosi się do funkcji przedstawionych na biało w polach tabeli oraz bez analizy typu obiektu (jak np. pojazd, pieszy).

Zrzuty przestawiają konfigurację przez przeglądarkę w połączeniu do kamery IP.

Wybrać *ID reguły z listy* (1 lub 2)*.* Dla danego *ID reguły*, należy wybrać *Typ reguły* oraz (w przypadku reguły typu *Obszar*) *typ detekcji.* W zależności od wybranej opcji narysować linię lub obszar. Można dostosować opcje detekcji: *czułość,* czas po jakim nastąpi alarm *wartość progowa czasu* (tylko dla reguły *Obszar → wtargnięcie)* oraz (tylko dla reguły *Przekroczenie linii)* zaznaczyć czy występować ma *alarm w obu kierunkach* przekroczenia linii*.*

Opcje *Pokaż licznik zdarzeń alarmowych, Pokaż zasady alarmu, Wyświetl wykryty obiekt* odnoszą się do wyświetlania reguł, licznika alarmów oraz obiektów w trybie podglądu na żywo przez przeglądarkę.

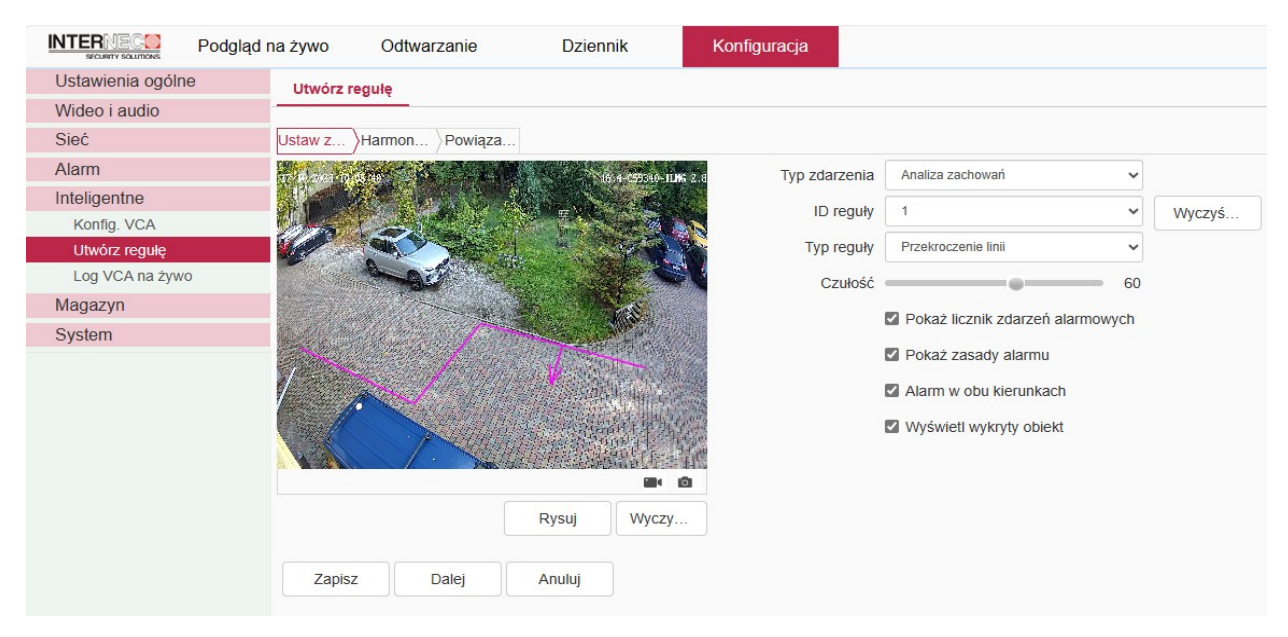

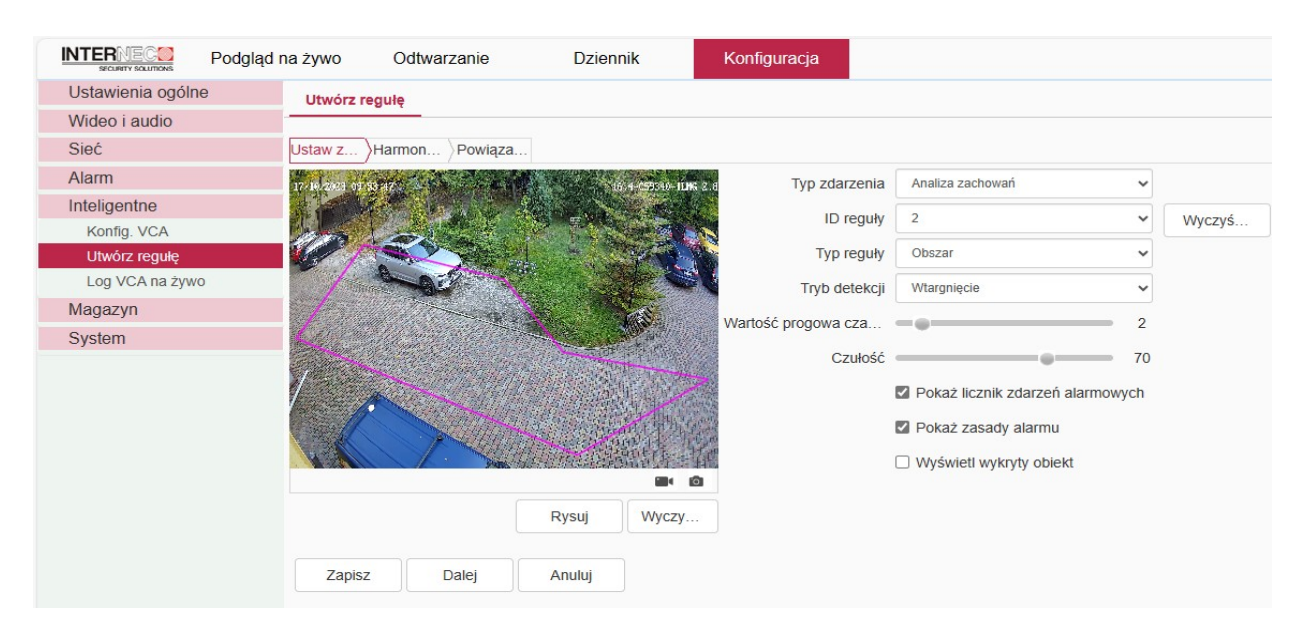

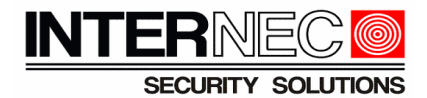

# <span id="page-14-0"></span>**4.6 Konfiguracja reguł VCA z analizą typu obiektu.**

Konfiguracja odnosi się do funkcji przedstawionych na biało w polach tabeli dla algorytmu z analizą typu obiektu: *pojazd, pieszy, wszystkie*.

Zrzuty przestawiają konfigurację przez przeglądarkę w połączeniu do kamery IP.

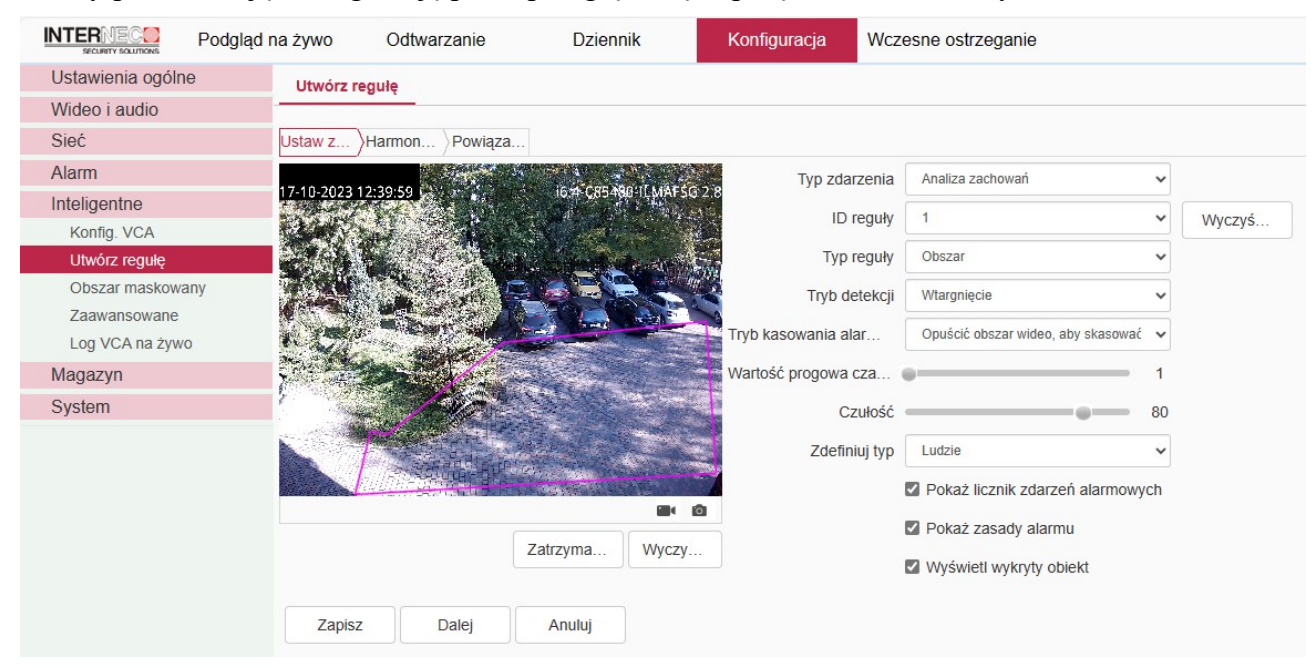

Wybrać *ID reguły* z listy (1 do 8)*.* Przed konfiguracją można przywrócić pustą konfigurację przyciskiem *wyczyść*.

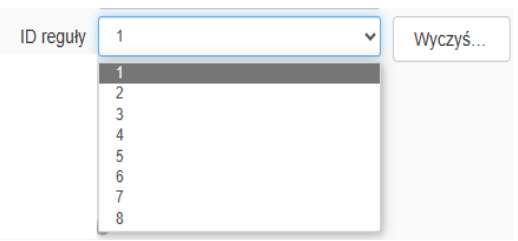

Dla danego *ID reguły* należy ustawić *linię/obszar (wejście,wyjście,wtargnięcie)* oraz zaznaczyć opcje opisane w poprzednim punkcie dla podstawowych reguł VCA.

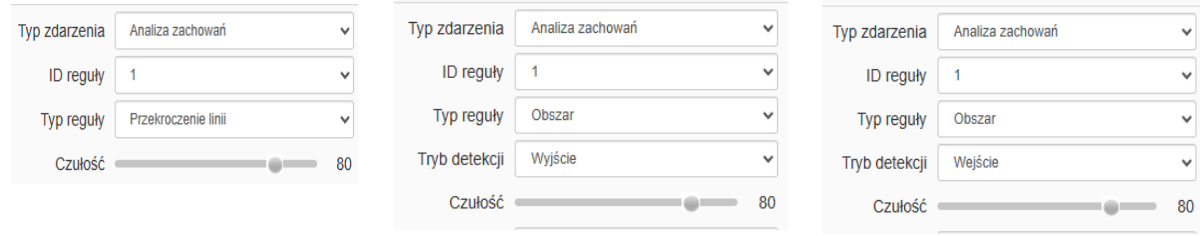

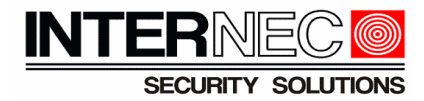

Dodatkowo dla typu *obszar->wtargnięcie* dostępna jest opcja określająca czy alarm ma ustać po opuszczeniu obszaru detekcji, czy po opuszczeniu kadru kamery:

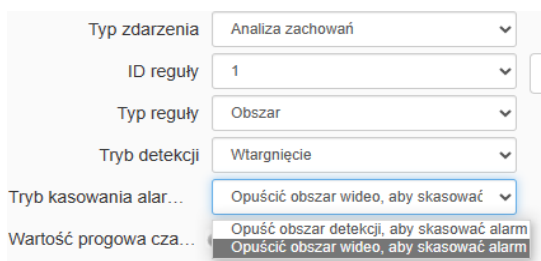

Dla każdej z reguł można wybrać typ obiektu.

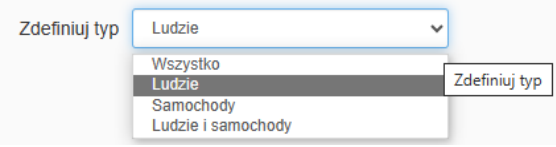

# <span id="page-15-0"></span>**4.7 Pozostałe metody VCA z grupy analiza zachowań**

Wybrać *ID reguły* z listy (1 do 8) i przypisać metodę VCA. Lista dostępnych metod:

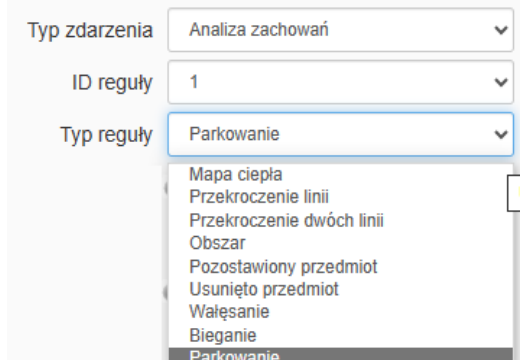

Dla każdej z metod należy zdefiniować obszar oraz zakres parametrów według poniższych obrazów Przekroczenie dwóch linii (tu: narysować 2 linie)

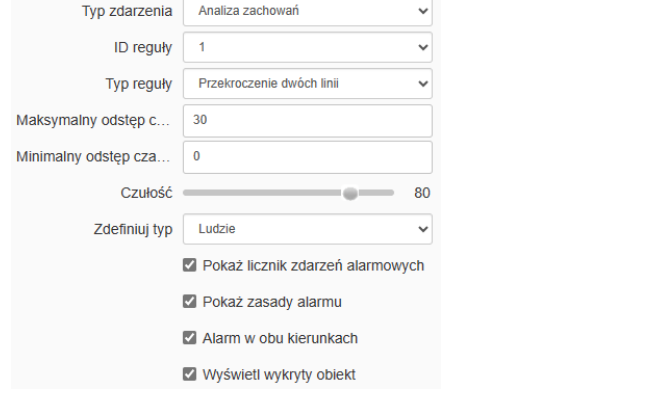

#### Parkowanie

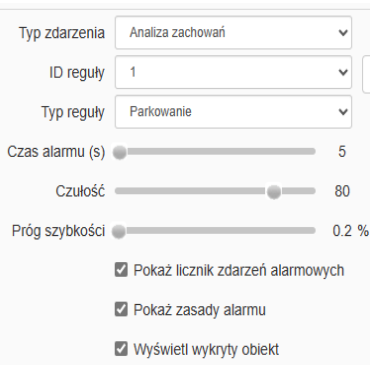

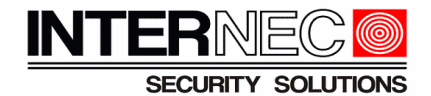

#### Bieganie

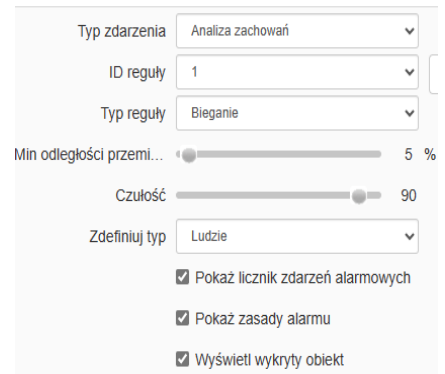

#### Wałęsanie

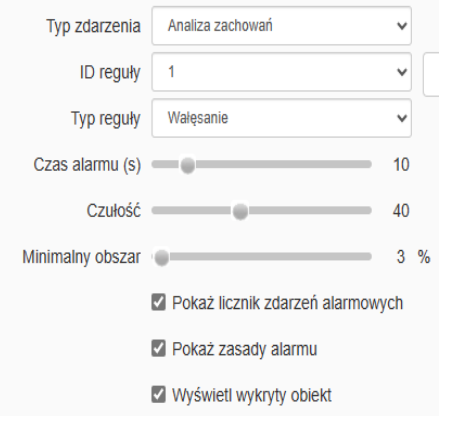

#### Pozostawiony przedmiot (bagaż bez nadzoru)

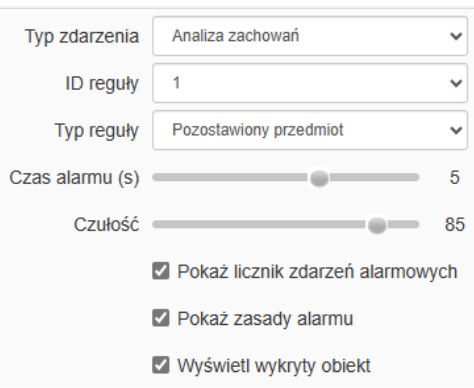

#### Usunięty przedmiot

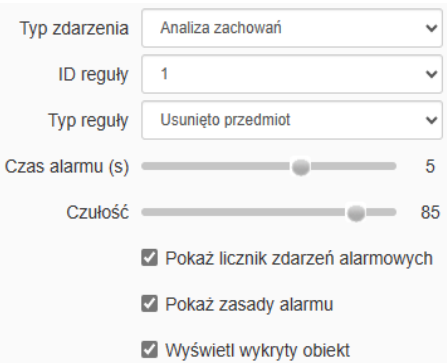

# Mapa ciepła

#### (wymagana karta SD dla działania tej funkcji)

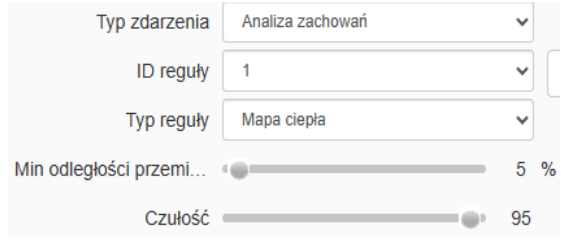

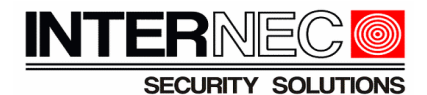

# <span id="page-17-0"></span>*4.8 Harmonogram działania oraz reakcje dla metod VCA*

Dla każdej z reguł VCA można ustawić w harmonogramie różny okres aktywności oraz przypisać inne reakcje alarmowe.

Uwaga, proszę zwrócić uwagę, że wyboru aktualnie edytowanej reguły dla ustawień harmonogramu i powiązań dokonuje się na pierwszej zakładce:

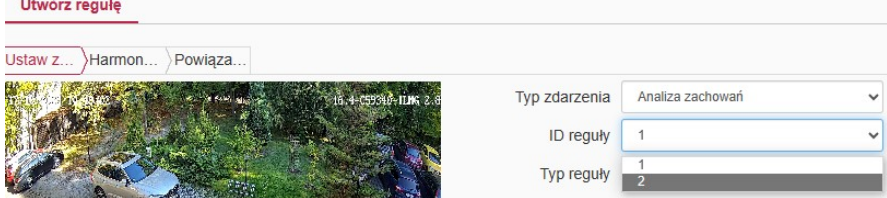

Reguła będzie aktywna tylko w wybranym czasie według harmonogramu tygodniowego:

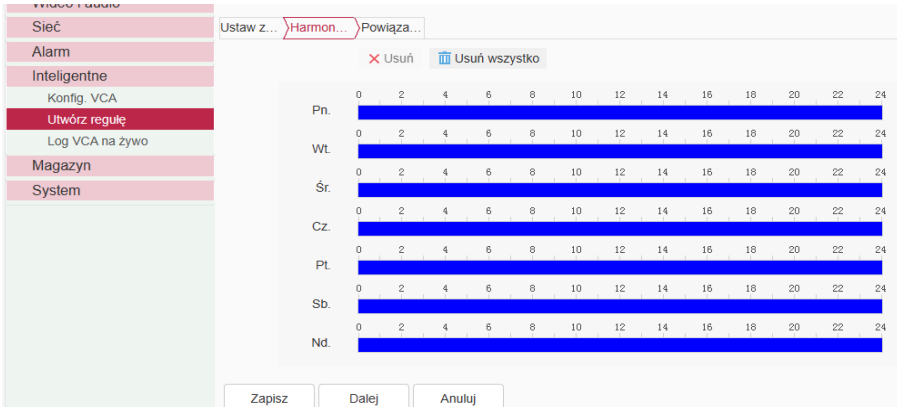

Opis dotyczy konfiguracji przez przeglądarkę w połączeniu do kamery IP, zatem przedstawione poniżej reakcje dotyczą akcji powiązań w kamerze, tzn. nagrywanie i robienie zdjęć odnoszą się do zapisu na karcie pamięci (dla poprawności działania kamera musi zostać wyposażona w kartę SD).

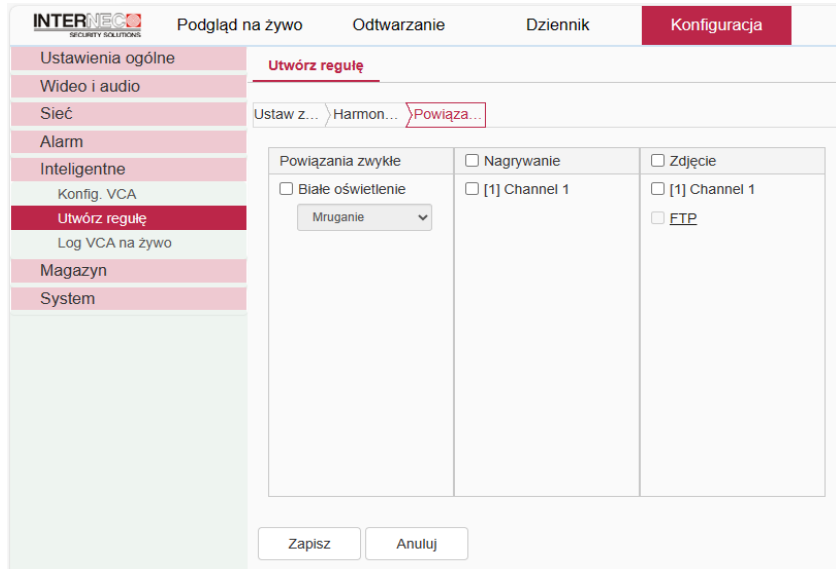

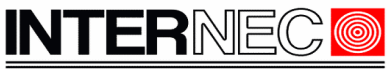

**SECURITY SOLUTIONS** 

Lista powiązań w zależności od dostępnych interfejsów dla danego modelu kamery może obejmować np. aktywację wyjścia alarmowego, uruchomienie komunikatu dźwiękowego, miganie lub świecenie ciągłe światłem białym. Zakres reakcji powiązań może się zmieniać w zależności od typu funkcji VCA przypisanej do danej reguły. Przykładowe okna ustawień:

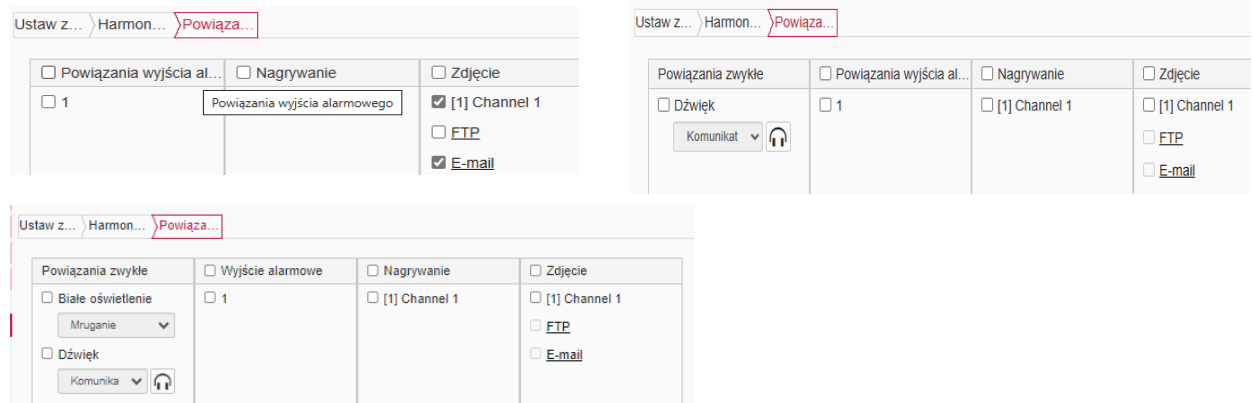

**Uwaga** Dla kamer podłączonych do rejestratorów serii i6.4, reakcje na alarmy VCA z kamer, można ustawić w rejestratorze w zakresie reakcji alarmowych dostępnych dla danego rejestratora.

Opis reakcji alarmowych **kamery** :

- *Białe oświetlenie* pozwala na aktywowanie oraz wybranie sposobu świecenia dla zainstalowanego w kamerze oświetlaczem światła białego. Wybór sposobu migania lub świecenia ciągłego według listy opcji.
- *Dźwięk*. Wśród siedmiu zdefiniowanych komunikatów znajdują się dźwięki ostrzegawcze naśladujące syrenę alarmową oraz komunikaty w języku angielskim. Dwa komunikaty *Własne* można utworzyć samodzielnie z wykorzystanie programu *Audio maker* bądź aplikacji mobilnej *i6.4-MVS*. Kliknięcie ikony wywołuje testowe odtworzenie danego komunikatu zarówno w głośniku kamery jak i na komputerze.

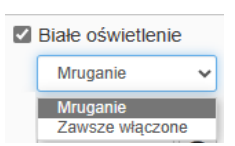

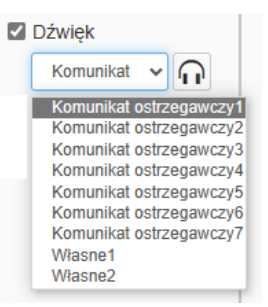

- *Wyjście alarmowe* kamery może być wyzwolone w reakcji alarmowej. W zakładce *Konfiguracja->Alarm->Wyjście alarmowe* można dostosować działanie wyjścia (NO/NC, czas aktywacji, opóźnienie aktywacji)
- *Nagrywanie.* Zapis klipu wideo (+audio) powiązanego ze zdarzeniem alarmowym*.* Wymaga zainstalowania karty SD w kamerze.
- *Zdjęcie*.
	- *[1]Channel* Zapis zdjęcia na karcie SD. Wymaga zainstalowania karty SD w kamerze.
	- *FTP. P*rzesłanie zdjęcia na serwer FTP. Wymaga poprawnej konfiguracji i dostępu do serwera FTP.
	- *E-mail. P*rzesłanie zdjęcia w załączniku wiadomości. Wymaga poprawnej konfiguracji i dostępu do serwera SMTP.

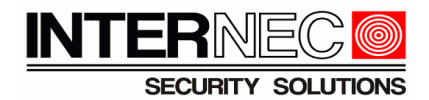

# <span id="page-19-0"></span>**4.9 Testowanie działania metod VCA**

Widok w podglądzie na żywo, z wyświetlaniem reguł oraz licznika alarmów

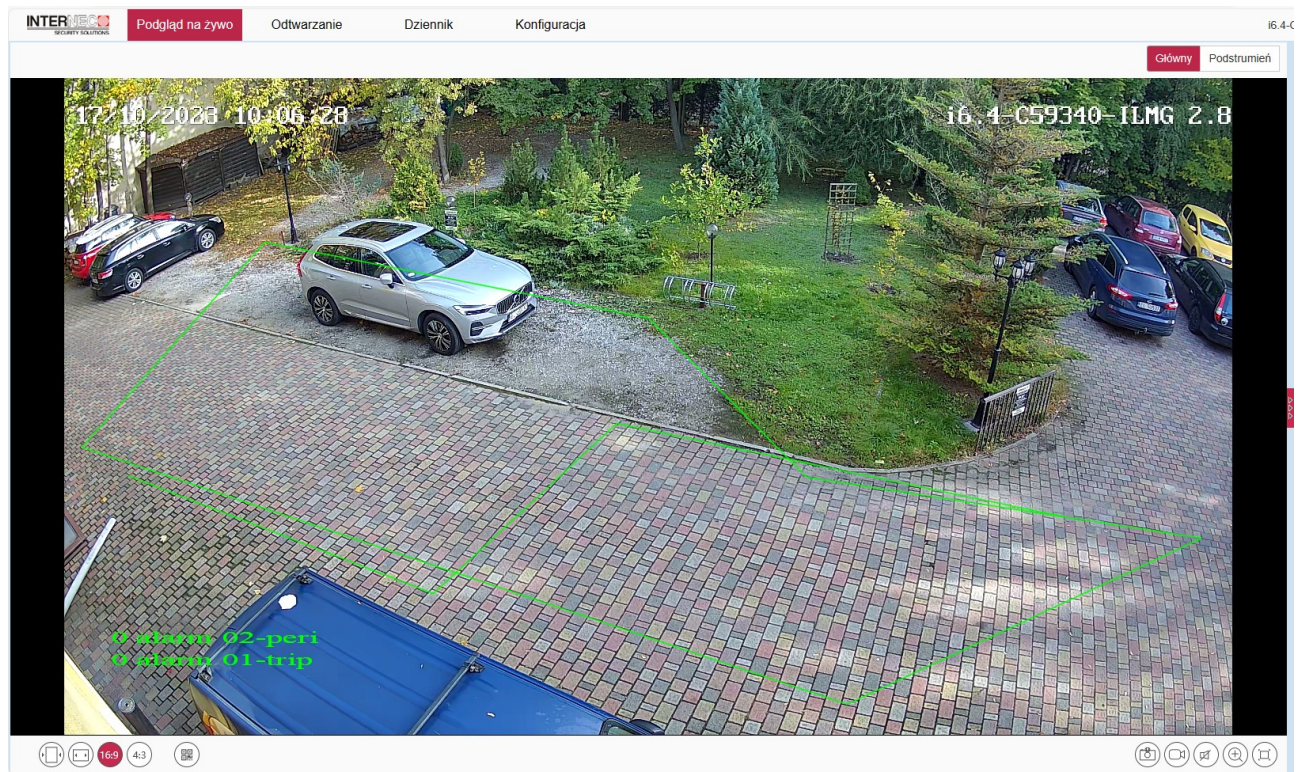

Wyświetlanie obiektu oraz reguł w kolorze zielonym oznacza brak alarmu, natomiast kolor czerwony sygnalizuje stan alarmu dla danej reguły. Licznik alarmów zlicza kolejne alarmy, a licznik dla reguły w aktywnym alarmie podświetlony jest na czerwono.

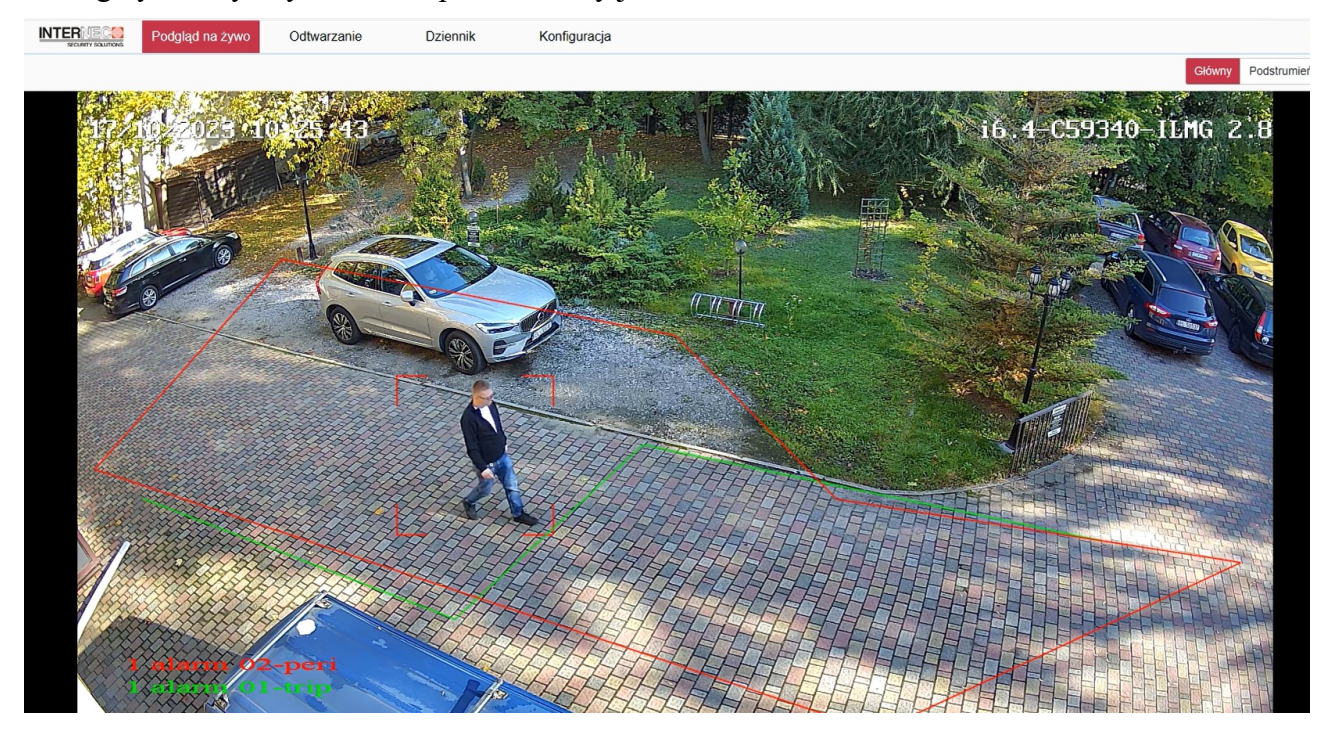

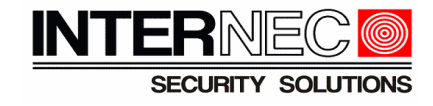

# W zakładce konfiguracja można przejrzeć listę alarmów VCA jakie wystąpiły w ostatnim czasie.

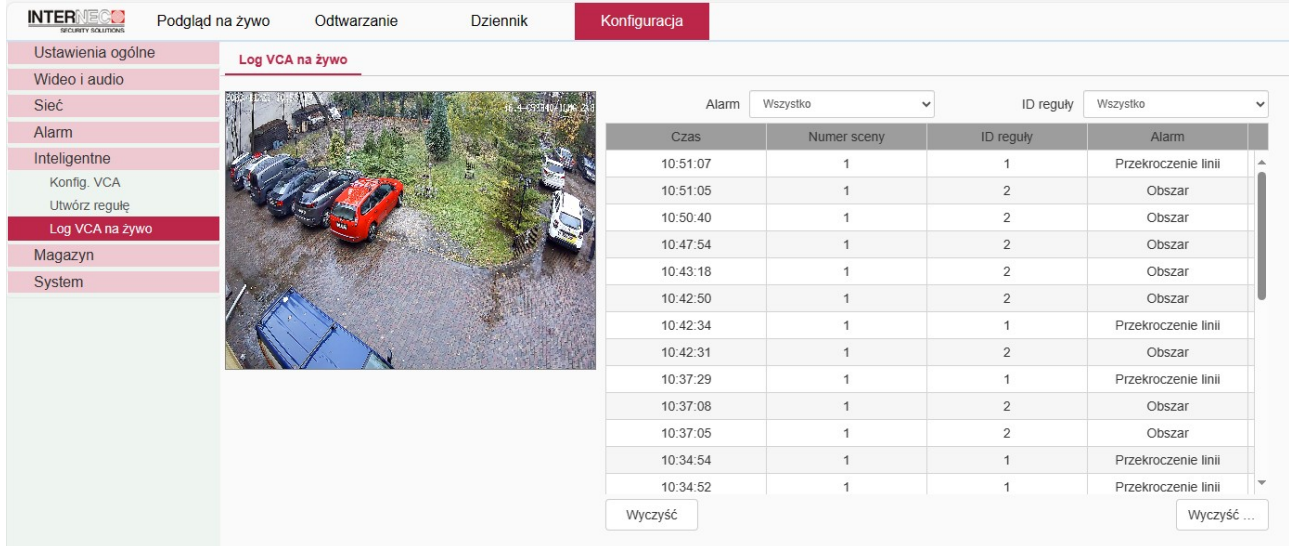

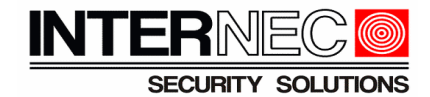

# <span id="page-21-1"></span>**5 Funkcja alarmowa 'wczesne ostrzeganie'**

# <span id="page-21-0"></span>*5.1 Opis działania*

Termin *wczesne ostrzeganie* (skrót *WO*) określa działanie kamery polegające na wykryciu 'intruza' powiązane z uruchomieniem sygnalizacji świetlno-dźwiękowej. *Wczesne ostrzeganie* to funkcja podobna do alarmów z reguł inteligentnej analizy VCA, lecz konfigurowana w inny sposób i różniąca się w pewnych aspektach. *WO* wykorzystuje zasoby VCA, więc uruchomienie *WO* wymaga wyłączenia VCA. *WO* jest dostępne w wybranych modelach kamer.

Podobieństwa między *WO* i VCA:

- *WO* podobnie jak VCA działa według reguł detekcji przekroczenia linii lub wtargnięcia w obszar
- *WO* wspiera klasyfikację obiektów (*pojazd, pieszy, wszystkie*)
- w konfiguracji *WO* w trybie zaawansowanym (w ustawieniach tryb *własny)* dostępne są takie same opcje definiowania reguł detekcji jak dla reguł VCA
- zdarzenia *WO* w systemie są widziane jako zdarzenia VCA (np. w powiadomieniach w aplikacii mobilnej).

Różnice między *WO* a VCA:

• dla ustawień *WO* jest oddzielna, umieszczona w menu głównym, zakładka zarówno w

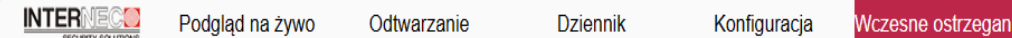

konfiguracji kamery przez przeglądarkę jak i w konfiguracji kamery podłączonej do rejestratora i6.4 (przez monitor i przez przeglądarkę w połączeniu do rejestratora)

- dla reguł WO i VCA można zdefiniować 4 okresy w ciągu doby. W jednym okresie może być aktywnych wiele reguł VCA, podczas gdy dla WO może być aktywna tylko jedna reguła. Okresy i reguły VCA mogą być różne dla innych dni tygodnia, podczas gdy dla WO okresy i reguły są jednakowe dla wszystkich dni tygodnia
- *WO* ma wstępnie zdefiniowane reakcje alarmowe, tzn. oferuje do wyboru kilka trybów reakcji pre-definiowanych (np. migające światło i komunikat)
- *WO* w trybie zaawansowanym (*własnym),* dla reguły *Obszar,* umożliwia ustawienie od jednej do trzech różnych, następujących kolejno po sobie w zaprogramowanych odstępach czasu, reakcji kamery, tzw. kolejne stopnie ostrzegania
- dostęp do ustawień *WO* z aplikacji mobilnej daje możliwość włączenia i wyłączenia oraz wyboru i edycji obszaru lub linii detekcji oraz wyboru reakcji z listy reakcji predefiniowanych, natomiast VCA można jedynie włączać i wyłączać bez dostępu do konfiguracji
- funkcja uzbrajanie/rozbrajanie z aplikacji mobilnej odpowiednio aktywuje/dezaktywuje działanie *WO* dla wszystkich/wybranych kanałów rejestratora i6.4, natomiast nie wpływa na działanie reguł VCA.

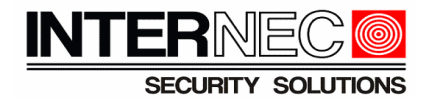

# <span id="page-22-2"></span>*5.2 Kiedy analiza WO nie jest aktywna*

Analiza *WO* nie jest aktywna jeżeli kamera znajduje się w trybie konfiguracji *WO* tzn. gdy otwarte jest okno konfiguracji (np. przez przeglądarkę w połączeniu do kamery lub rejestratora, a także w trybie konfiguracji *WO* przez monitor rejestratora).

Aby przetestować należy zamknąć okno konfiguracji, np. przejść do podglądu na żywo.

# <span id="page-22-1"></span>**5.3 Aktywacja i harmonogram działania**

Należy aktywować oraz zdefiniować co najmniej jeden okres aktywności.

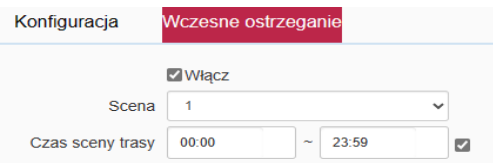

Można zdefiniować do 4 okresów w ciągu doby (tzw. *scen*)*,* przy czym okresy nie mogą na siebie nachodzić. Dla każdego okresu można zdefiniować inny sposób działania *WO,* tzn. inny sposób detekcji oraz inny zespół reakcji alarmowych.

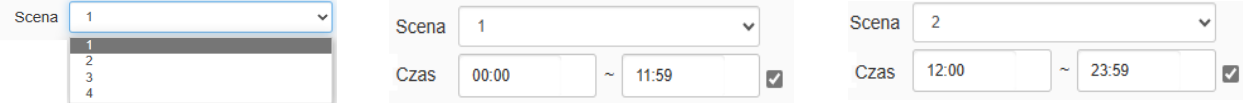

### <span id="page-22-0"></span>**5.4 Ustawienia w trybie podstawowym**

Ustawienia podstawowe tzn. gdy detekcja odbywa się według predefiniowanego trybu. Dla danej sceny należy wybrać regułę alarmu (*Obszar* lub *Przekroczenie linii*), narysować na obrazie obszar detekcji (wielobok) lub linię przekroczenia (może być wielokrotnie załamana) oraz wybrać z listy zespół reakcji predefiniowany dla danej reguły. Poniżej dostępne reakcje dla reguł typu *Obszar* oraz *Przekroczenie linii.*

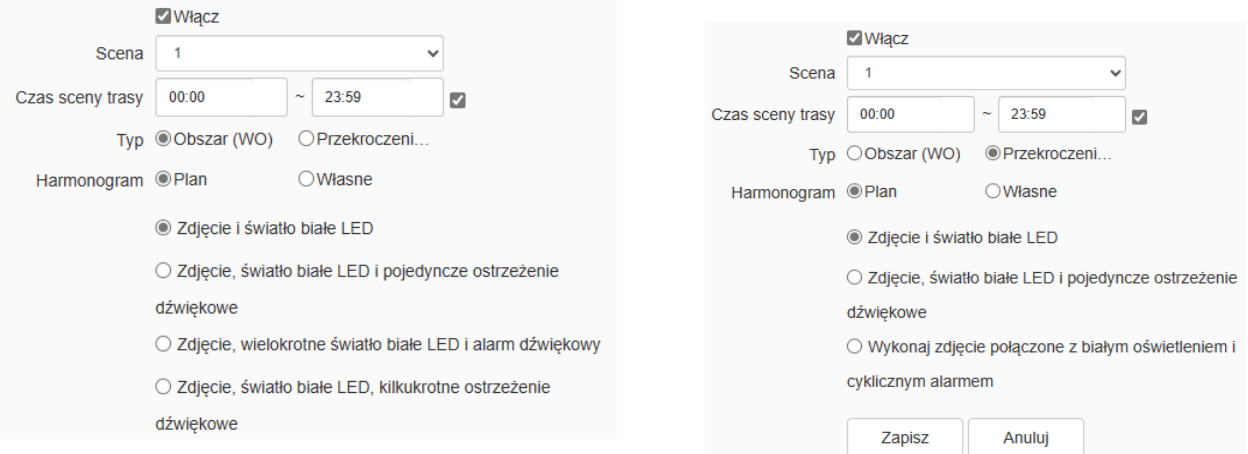

Uwagi:

- Aby działała opcja *zdjęcie* kamera musi zostać wyposażona w kartę SD.
- Ostrzeżenie dźwiękowe/alarm dźwiękowy oznacza wywołanie *komunikatu nr 1* (predefiniowany komunikat nr1)

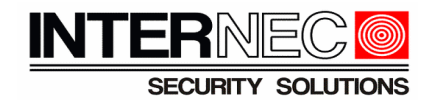

### <span id="page-23-0"></span>**5.5 Ustawienia reguł** *WO* **w trybie własnym**

W tym trybie można dostosować reguły wykrywania alarmu oraz reakcje alarmowe.

Aby przejść do ustawień zaawansowanych reguł detekcji należy przełączyć opcję *Harmonogram* na pole *Własne*.

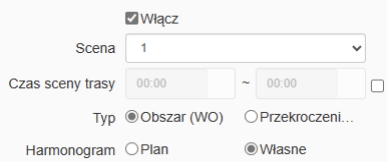

Należy wybrać regułę alarmu (*Obszar* lub *Przekroczenie linii*), narysować odpowiedni obszar lub linię na obrazie oraz określić reguły detekcji.

W zakładce *zaawansowane* można zdefiniować szereg parametrów detekcji dla reguły *Obszar*.

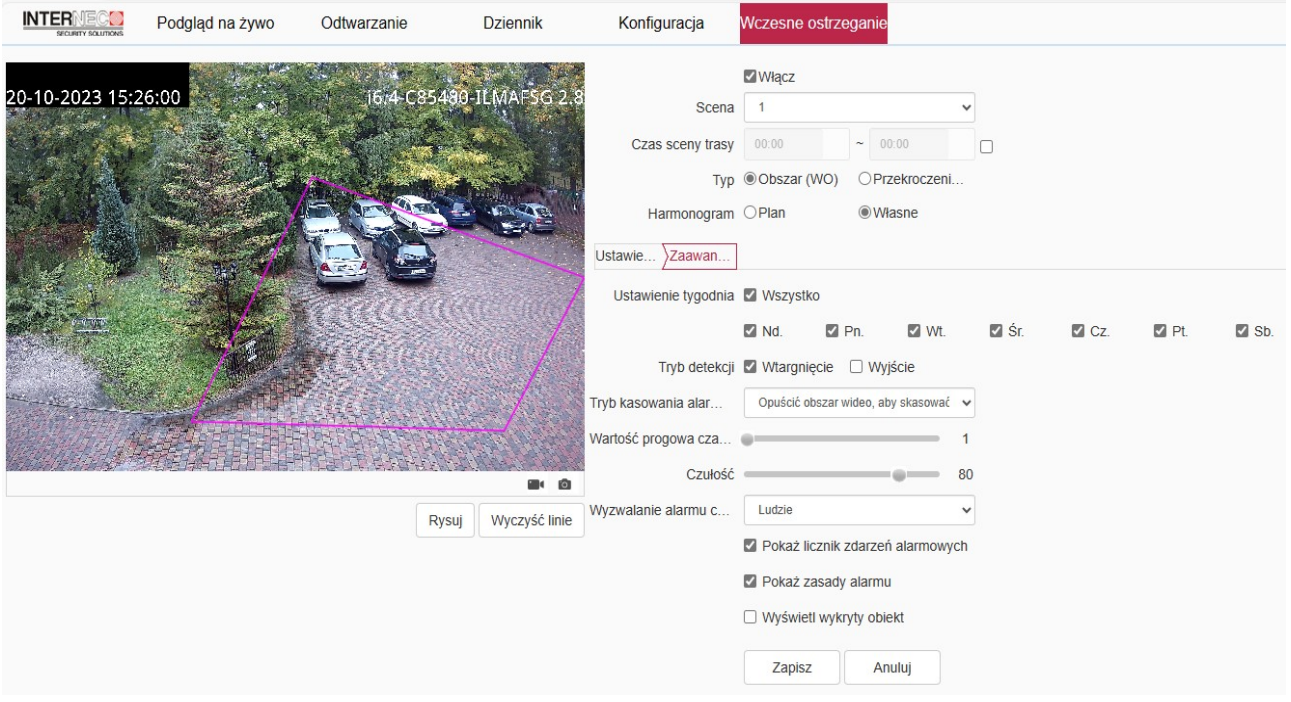

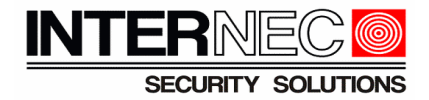

W zakładce *zaawansowane* można zdefiniować szereg parametrów detekcji dla reguły *przekroczenia linii*.

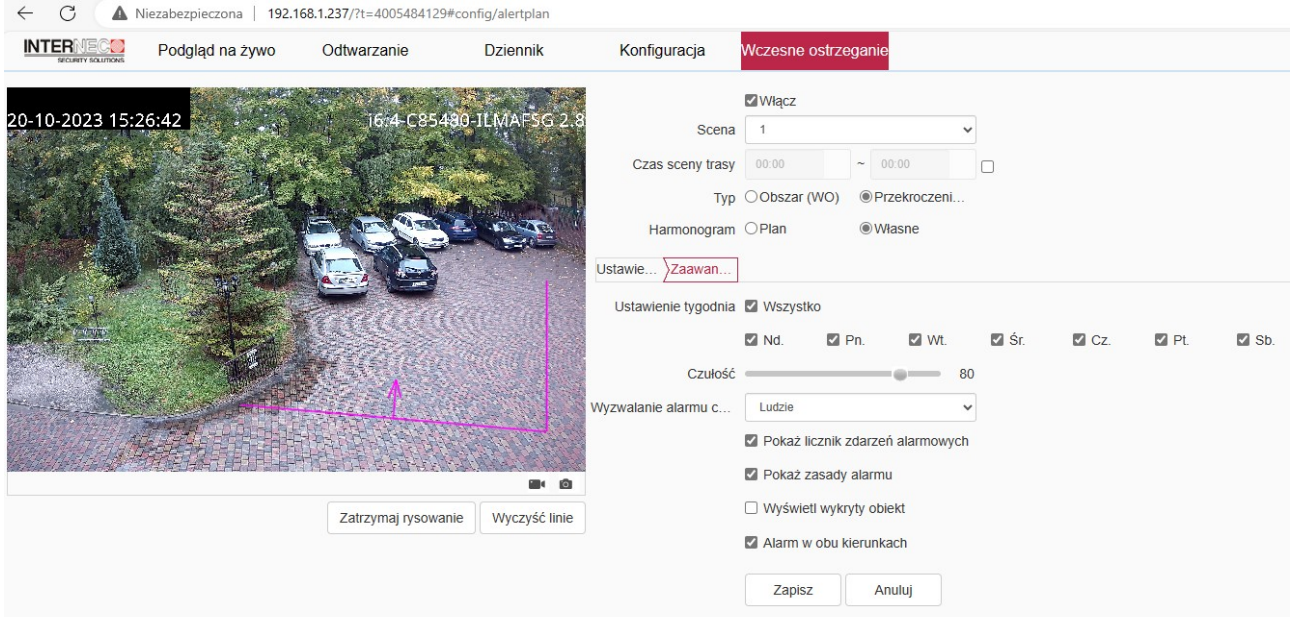

#### <span id="page-24-0"></span>*5.6* **Ustawienia reakcji** *WO* **w trybie własnym**

Można zaprogramować od jednej do trzech różnych reakcji następujących kolejno po sobie w zaprogramowanych odstępach czasu. Aby przejść do ustawień zaawansowanych reakcji należy przełączyć opcję *Harmonogram* na pole *Własne*.

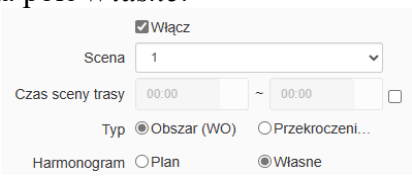

Poniżej okno ustawień reakcji na zdarzenie wywołane regułą *Obszar* z otwartą zakładką *Alert pierwszego poziomu.* Aby edytować kolejne zakładki odpowiednio *Alert drugiego poziomu* i *Alert trzeciego poziomu* należy aktywować opcję *Czas przejścia do następnego poziomu* i wpisać czas*.* 

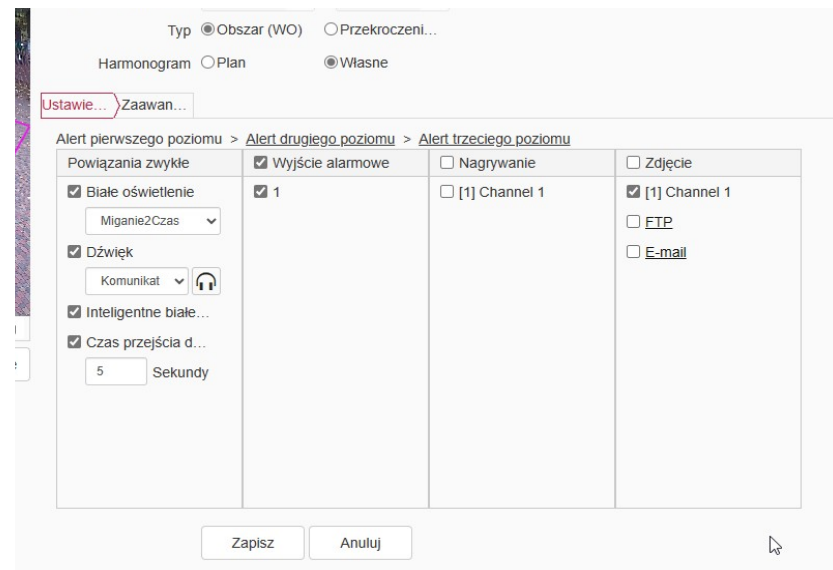

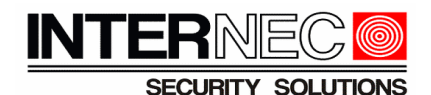

Dla każdego *poziomu* alarmowania można ustawić inny zbiór reakcji alarmowych na odpowiadającej mu zakładce *Alert pierwszego poziomu, Alert drugiego poziomu* i *Alert trzeciego poziomu*.

Działanie funkcji jest następujące. Jeżeli obiekt naruszy regułę obszaru wywołując alarm wówczas zostaną wyzwolone reakcje dla zakładki *Alert pierwszego poziomu.* Następnie gdy obiekt pozostanie w obszarze detekcji i alarm będzie nadal trwał przez czas dłuższy niż czas przejścia z pierwszego do drugiego *poziomu*, wówczas kamera przejdzie do drugiego poziomu alarmowania. Analogicznie, jeżeli alarm będzie nadal występował, to po określonym czasie kamera przejdzie do trzeciego poziomu alarmowania.

Poniżej okno ustawień reakcji na zdarzenie wywołane regułą *Przekroczenie linii. M*ożna ustawić zbiór reakcji alarmowych według dostępnych opcji.

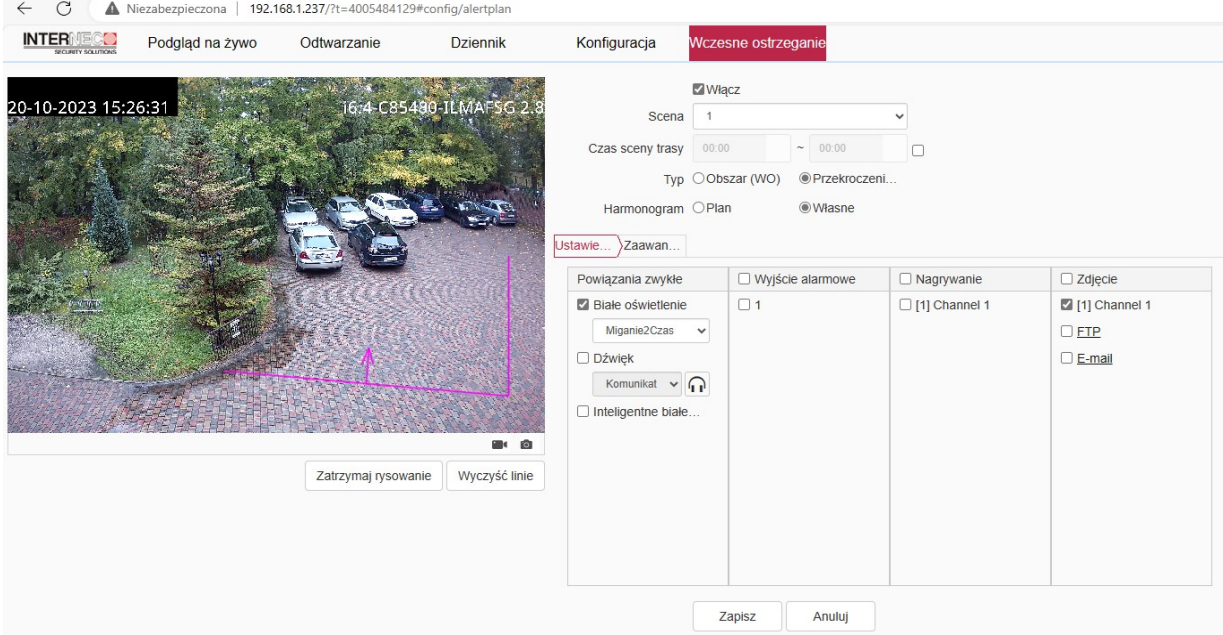

Lista reakcji alarmowych:

- *Białe oświetlenie* pozwala na aktywowanie oraz wybranie sposobu świecenia dla zainstalowanego w kamerze oświetlacza światła białego. Wybór sposobu migania lub świecenia ciągłego według listy opcji.
- *Dźwięk*. Wśród siedmiu zdefiniowanych komunikatów znajdują się dźwięki ostrzegawcze naśladujące syrenę alarmową oraz komunikaty w języku angielskim. Dwa komunikaty *Własne* można utworzyć samodzielnie z wykorzystaniem programu *Audio maker* bądź aplikacji mobilnej *i6.4-MVS*. Kliknięcie ikony wywołuje testowe odtworzenie danego komunikatu zarówno w głośniku kamery jak i na komputerze.

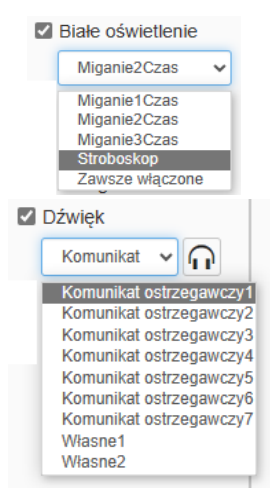

• *Inteligentne białe światło*. W przypadku alarmów wywołanych przez obiekt typu *Ludzie,* zaznaczenie tej opcji powoduje, że kamera, będąc w trybie czarno-białym, przełączy obraz w tryb kolorowy, a oświetlacz LED zostanie włączony w trybie ciągłego świecenia, tzn.

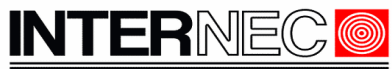

**SECURITY SOLUTIONS** 

scena zostanie oświetlona światłem białym umożliwiając rejestrację kolorowego obrazu.

• *Wyjście alarmowe* kamery może być wyzwolone w reakcji alarmowej. W zakładce *Konfiguracja->Alarm->Wyjście alarmowe* można dostosować działanie wyjścia alarmowego (tryb NO/NC, czas aktywacji, opóźnienie aktywacji)

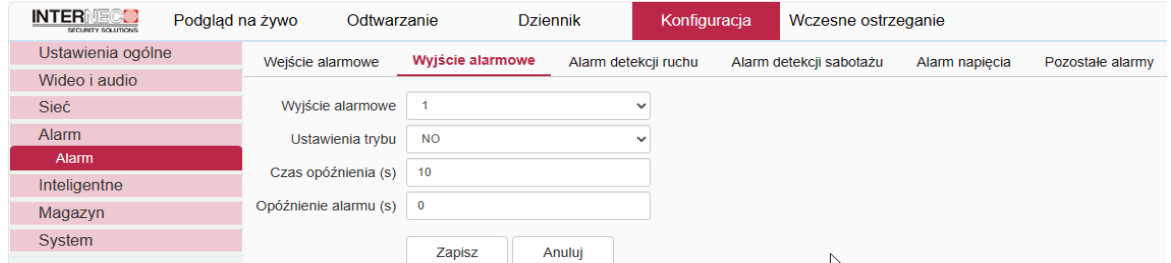

- *Nagrywanie.* Zapis klipu wideo (+audio, o ile jest włączone na kamerze kodowanie audio) powiązanego ze zdarzeniem alarmowym*.* Wymaga zainstalowania karty SD w kamerze.
- *Zdjęcie*.
	- *[1]Channel.* Zapis zdjęcia na karcie SD. Wymaga zainstalowania karty SD w kamerze.
	- *FTP. P*rzesłanie zdjęcia na serwer FTP. Wymaga poprawnej konfiguracji i dostępu do serwera FTP.
	- *E-mail. P*rzesłanie zdjęcia w załączniku wiadomości. Wymaga poprawnej konfiguracji i dostępu do serwera SMTP.

### <span id="page-26-0"></span>*5.7* **Testowanie działania funkcji** *WO*

Testy należy przeprowadzić podobnie jak w przypadku funkcji VCA (patrz rozdział [3.9.Testowanie](#page-19-0)  [działania metod VCA](#page-19-0) ) w trybie poglądu na żywo.

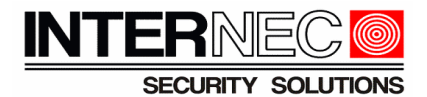

# <span id="page-27-0"></span>*5.8* **Współpraca kamery z funkcją** *WO* **z rejestratorem serii i6.4**

Należy sprawdzić w specyfikacji rejestratora czy wspiera funkcję *wczesne ostrzeganie WO.* Okno konfiguracji przez przeglądarkę w połączeniu do rejestratora.

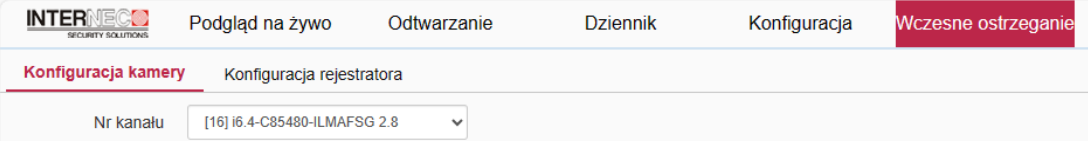

Zakładka *konfiguracja kamery* odnosi się do reguł alarmowych oraz reakcji kamery. Funkcja *WO*  może zostać aktywowana z menu rejestratora, a parametry *WO* kamery mogą być konfigurowane przez rejestrator. Struktura ustawień jest prawie identyczna jak przedstawiona w poprzednich rozdziałach. Poniżej ustawienia reguł alarmowych dla *Obszar* oraz *Przekroczenia linii*  konfiguracja z menu rejestratora.

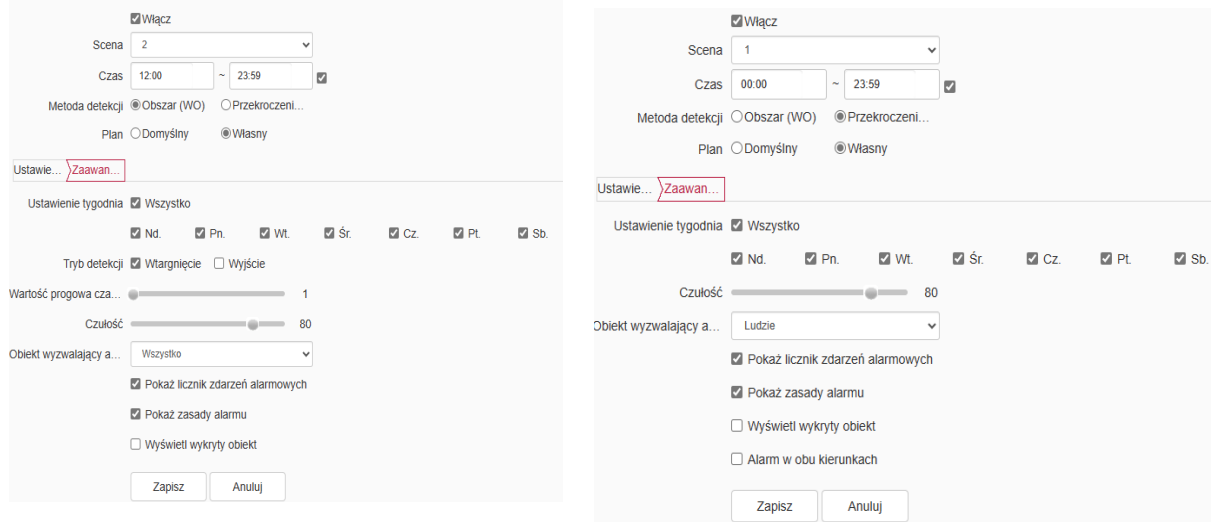

Porównując do ustawień z menu kamery można zauważyć, że z menu rejestratora, nie jest dostępna konfiguracja poniższego parametru dla *Obszaru*, więc należy go edytować z menu kamery.

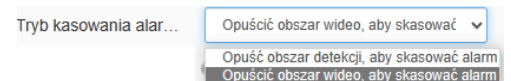

Poniżej ustawienia reakcji alarmowych kamery na zdarzenie WO dla *Obszar* oraz *Przekroczenia linii -* konfiguracja z menu rejestratora.

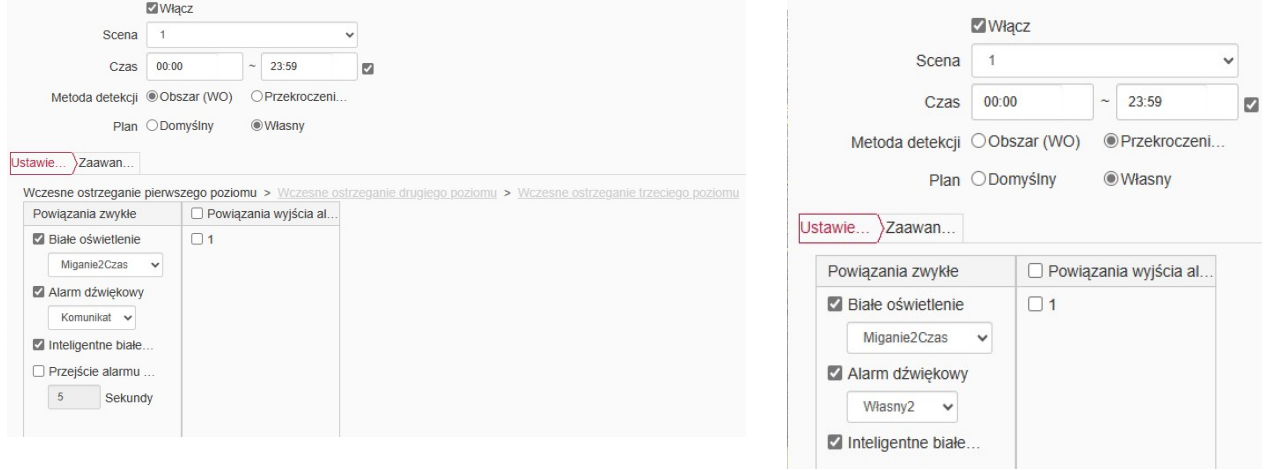

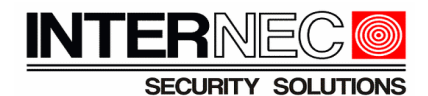

Porównując powyższe okna konfiguracji do ustawień *WO* z menu kamery, można zauważyć, że z menu rejestratora, nie ma możliwości wywołania testowego odtworzenie komunikatu dźwiękowego. Odsłuch testowy komunikatu wymaga dostępu do menu kamery bezpośrednio.

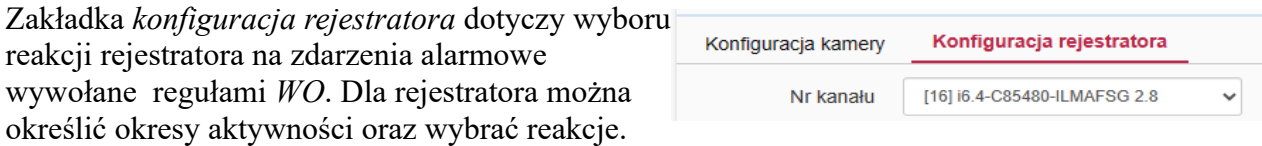

*Harmonogram* tygodniowy określa kiedy alarmy *WO* mogą aktywować reakcje rejestratora.

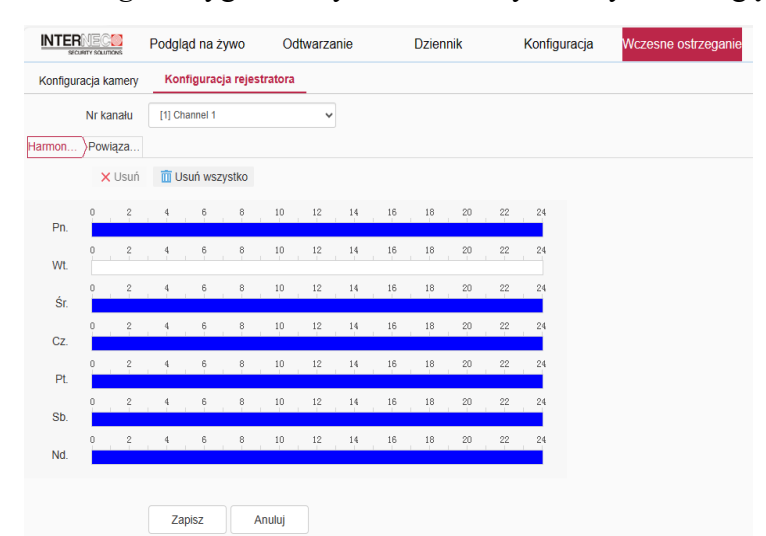

Zakładka *Powiązania* umożliwia wybór reakcji rejestratora na alarmy *WO*.

Uwaga. Zakres dostępnych funkcji jest zależny od danego modelu rejestratora.

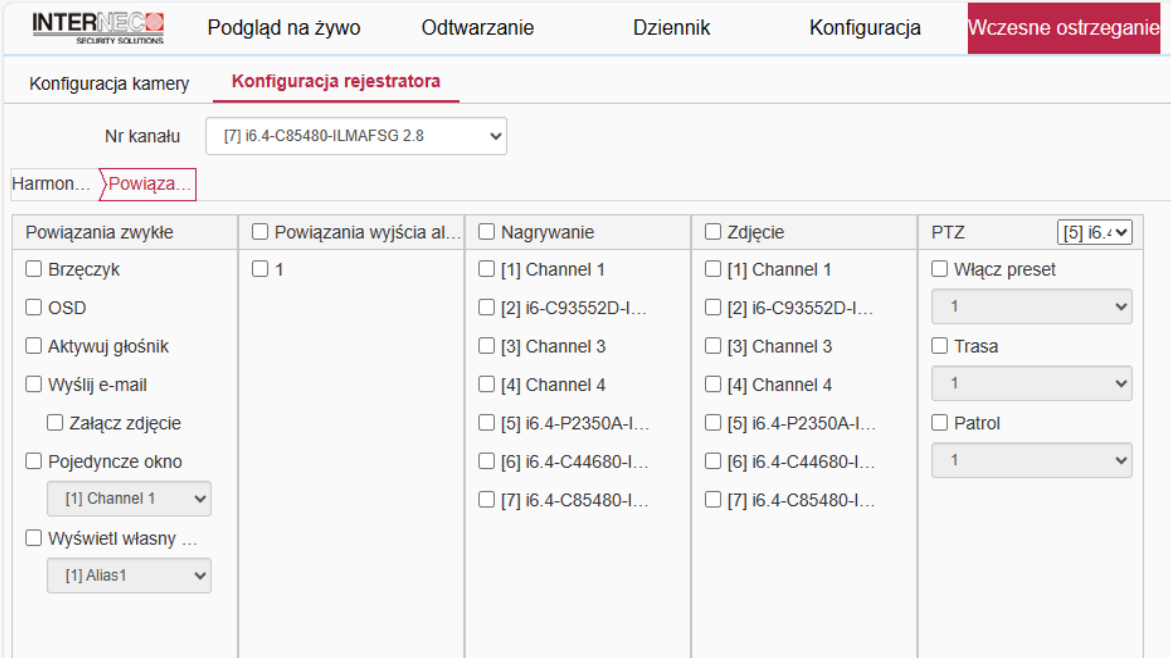

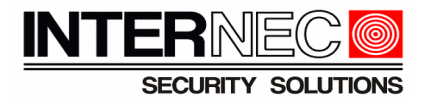

# <span id="page-29-1"></span>**6 Komunikaty dźwiękowe**

# <span id="page-29-0"></span>*6.1 Informacje podstawowe*

Zagadnienie dotyczy modeli kamer wyposażonych w głośnik i/lub wyjście audio, dla których w specyfikacji podana jest informacja o obsłudze komunikatów dźwiękowych. W takim przypadku kamery posiadają wbudowane komunikaty w j. angielskim oraz sygnały alarmowe ( łącznie 7) oraz możliwość wgrania własnych komunikatów (typowo 2). Ilość komunikatów jest podana w specyfikacji kamery.

Głośność odtwarzania komunikatów można regulować w połączeniu do kamery przez przeglądarkę w oknie:

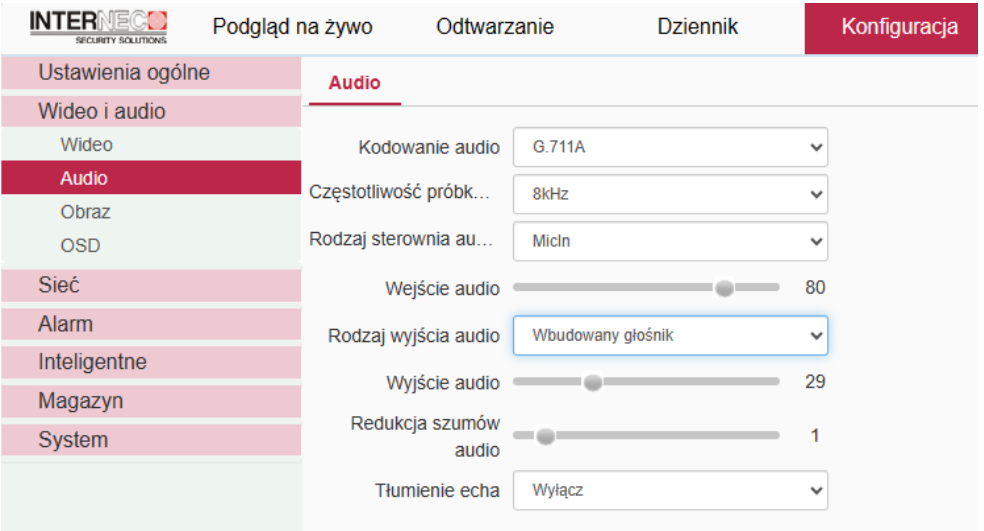

Wybór między odtwarzaniem dźwięku we wbudowanym głośniku, a przesyłaniem sygnału na wyjście audio kamery dokonać należy w tej samej zakładce:

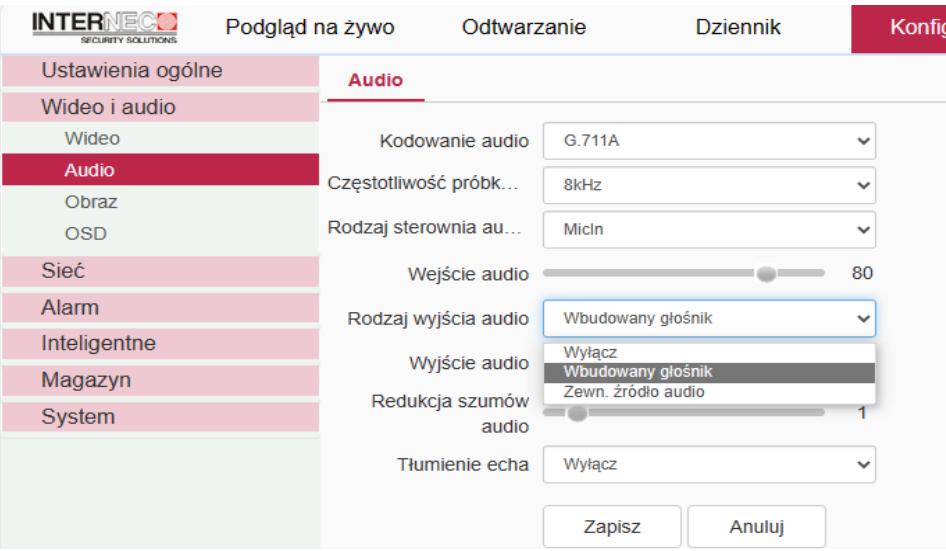

Jeżeli kamera podłączona jest do rejestratora serii i6.4, wówczas dostęp do powyższych ustawień jest możliwy także poprzez menu rejestratora (monitor, przeglądarka w połączeniu do rejestratora).

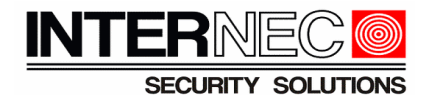

Aby odsłuchać komunikaty (wbudowane i własne) należy połączyć się do kamery przez przeglądarkę i otworzyć konfigurację reakcji alarmowej dowolnej funkcji VCA

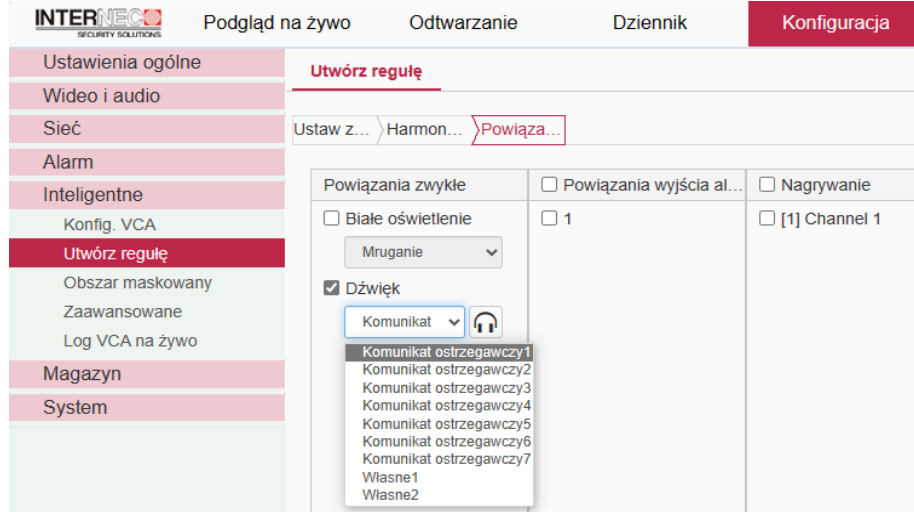

lub otworzyć konfigurację w trybie '*własne'* dla *wczesnego ostrzegania*:

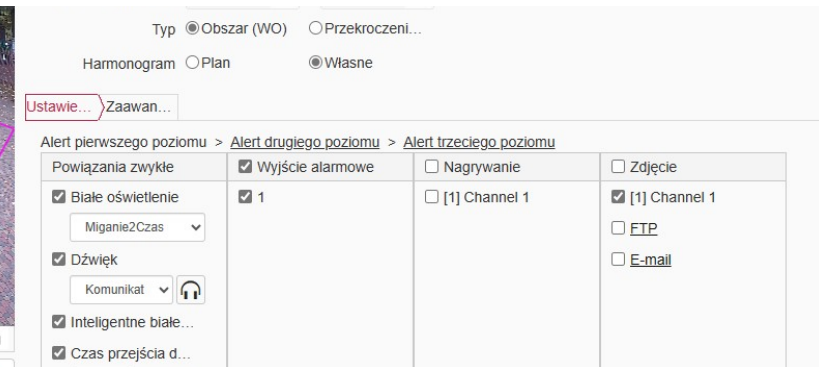

Następnie trzeba wybrać z listy komunikat i wcisnąć ikonę słuchawek. Komunikat zostanie odtworzony zarówno w kamerze jak i w na komputerze.

**Uwaga**: wtyczka *webplugin* musi być poprawnie zainstalowana, aby komunikaty były odtwarzane w głośniku komputera. W razie problemów odinstaluj wtyczkę i zainstaluj ponownie.

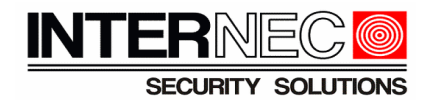

# <span id="page-31-0"></span>*6.2 Komunikaty własne w aplikacji i6.4-MVS*

W aplikacji mobilnej należy mieć utworzone konto, a urządzenie (rejestrator lub kamera) musi być dodane do konta. Urządzenia muszą mieć status *online*. Szczegóły znajdują się w instrukcji do aplikacji.

Aby wgrać jednakowy komunikat do wszystkich kamer, należy wybrać rejestrator, do którego podłączone są te kamery, do których ma zostać wgrany komunikat. Następnie kliknąć *Konfiguracja zaawansowana->Przesyłanie komunikatu dźwiękowego*. Na liście pojawią się kamery podłączone do wybranego rejestratora i obsługujące komunikaty dźwiękowe.

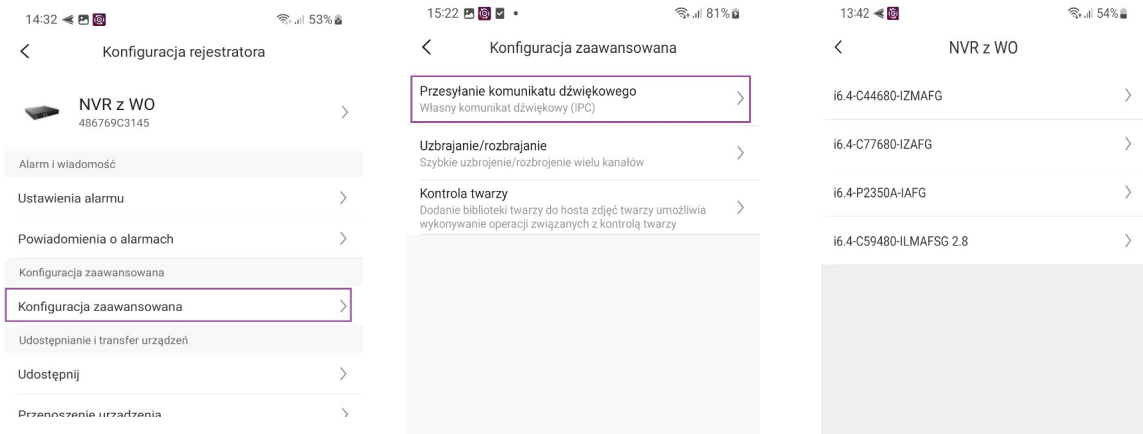

Aby wgrać dany komunikat jedynie do jednej wybranej kamery należy wybrać tą kamerę. Następnie dla tej kamery wybrać *Konfiguracja zaawansowana->Przesyłanie komunikatu dźwiękowego*.

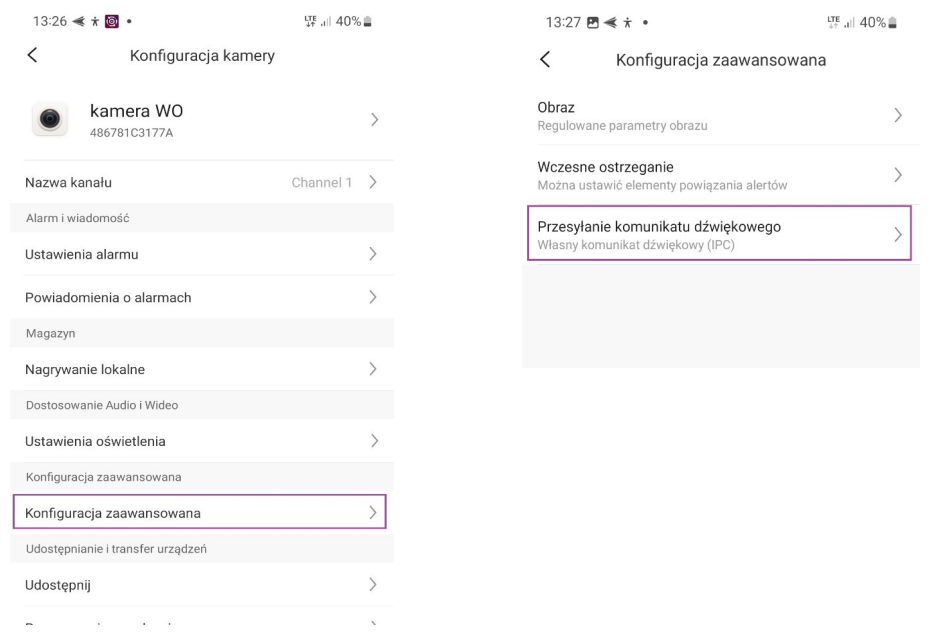

W obu powyższych przypadkach po wybraniu w/w opcji otwiera się okno konfiguracji komunikatów dźwiękowych.

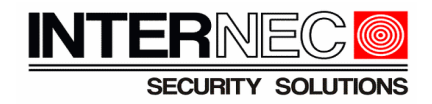

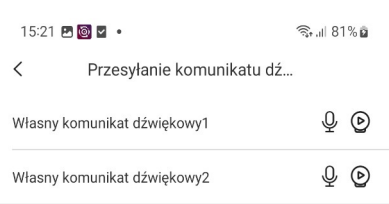

Wciskając przycisk *play* można odsłuchać istniejący komunikat w głośniku kamery.

W celu nagrania własnego komunikatu należy wcisnąć przycisk *mikrofonu*, w wyniku czego zostanie otwarty panel nagrywania komunikatu.

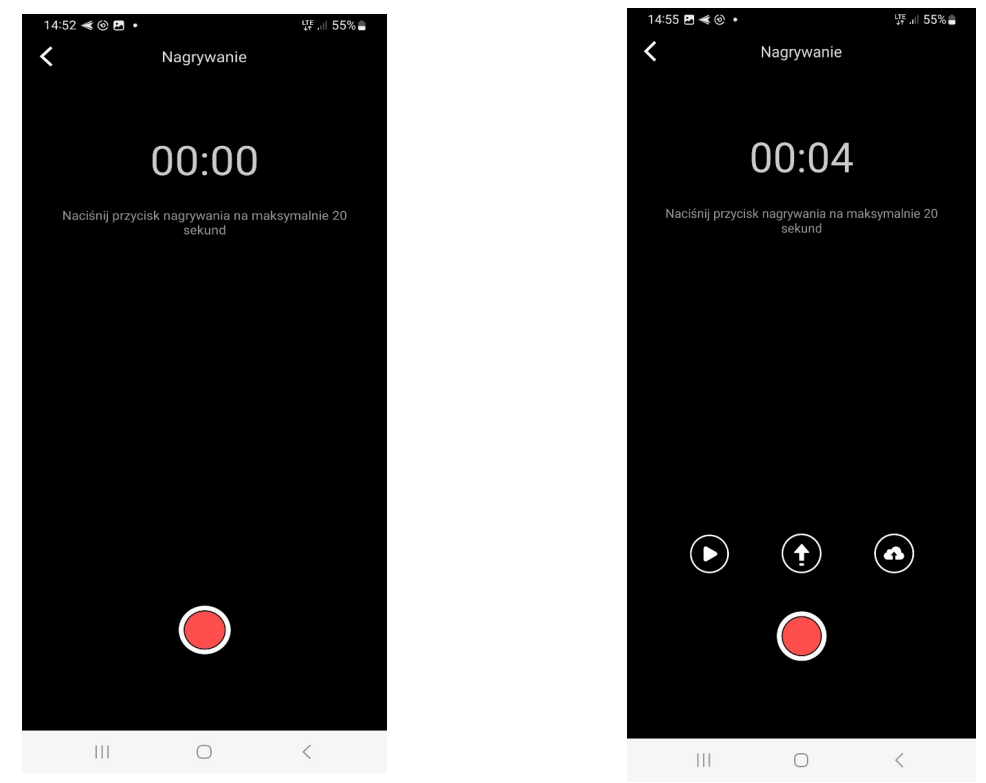

Przytrzymując przycisk nagrywania należy wypowiedzieć treść komunikatu. Po zakończeniu nagrywania można odtworzyć oraz wgrać komunikat dźwiękowy do kamer (jeżeli wybrana została konfiguracja przez rejestrator) lub do danej kamery (jeżeli wybrana została konfiguracja bezpośrednio do kamery).

Można wrócić do okna konfiguracji, wywołać odtwarzanie i odsłuchać komunikat w wybranej kamerze.

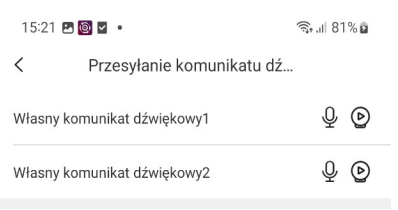

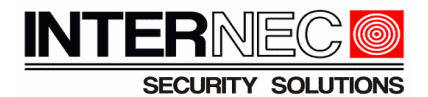

#### <span id="page-33-0"></span>*6.3 Wgrywanie komunikatów własnych za pomocą programu AudioMaker*

*AudioMaker* to aplikacja służąca do dodawania / zamiany własnych komunikatów dźwiękowych w kamerach serii i6.4.

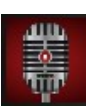

Funkcje programu:

1. Nagrywanie na dysku HDD komputera dźwięku za pomocą mikrofonu podłączonego do komputera

2. Odsłuchiwanie utworzonych komunikatów audio (wymagany głośnik, słuchawki etc.)

3. Syntezator mowy (konwersja tekstu w j. angielskim na mowę)

4. Generowanie pliku komunikatu audio (plik z rozszerzeniem .box), którego używa się w urządzeniach i6.4 w taki sam sposób jak aktualizuje się firmware

5. Szybkie przesyłanie komunikatów dźwiękowych do urządzenia serii i6.4

6. Konwersja pliku audio typu *wav* lub *pcm* na komunikat dźwiękowy obsługiwany przez urządzenia

Szczegółowy opis funkcji programu znajduje się w oddzielnej instrukcji. Poniżej instrukcja jak konwertować plik *pcm*, a następnie wgrać do kamery komunikat dźwiękowy. Uruchomić program.

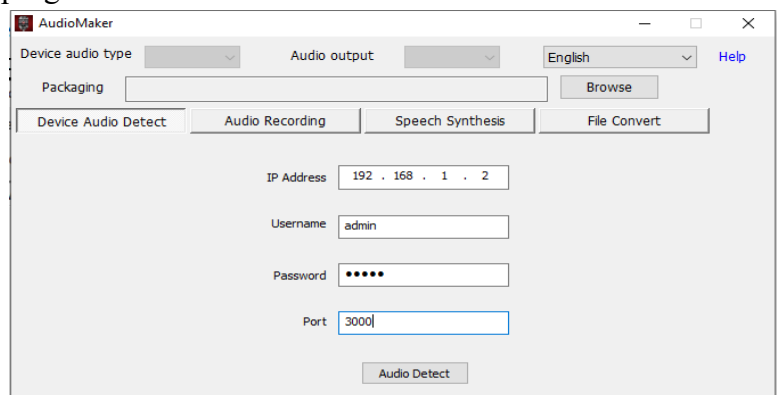

Wybrać katalog bieżący klikając <sup>Browse</sup>

W polu <sup>IP Address</sup> wpisać adres IP kamery i6.4, do której ma być wgrany własny komunikat

dźwiękowy, podać dane logowania. Kliknąć <u>Mudio Detect , jeśli wykonaliśmy wszystkie powyższe</u> czynności prawidłowo, na ekranie powinien pojawić się komunikat informujący, że operacja logowania się do urządzenia i6.4 przez program AudioMaker przebiegła pomyślnie.

Program odczytuje parametry kodowania audion z kamery. Parametry te wykorzystuje dla poprawnego utworzenia pliku audio dla kamery. Widok parametrów audio po zalogowaniu się do kamery i6.4:

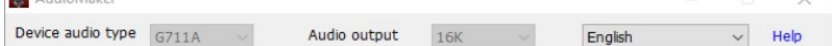

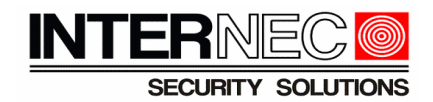

Otworzyć zakładkę *File Convert.*

W polu *File path* wybrać plik komunikatu w formacie *WAV* lub *PCM*. Dla pliku *PCM* uzupełnić pola *Sample* (zgodnie z próbkowaniem w pliku *PCM*) oraz pole *Channel.* 

Wybierz w polu *Audio,* który komunikat własny ma zostać utworzony i wgrany (*Custom audio1*, *Custom audio2* itd.) do kamery.

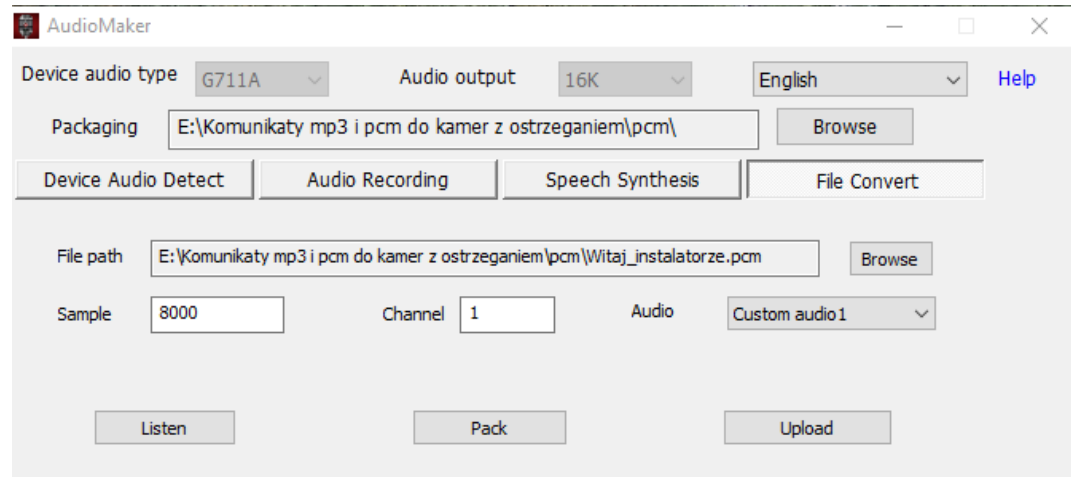

Wcisnąć przycisk *Listen*, żeby dokonać konwersji. Przycisk *Pack* zapisuje na dysku plik *.box*, który można wgrać do kamery przez interfejs web. Przycisk *Upload* otwiera okno wgrywania komunikatu bezpośrednio do kamery. Należy podać poprawne parametry logowania i potwierdzić przyciskiem *Confirm.*

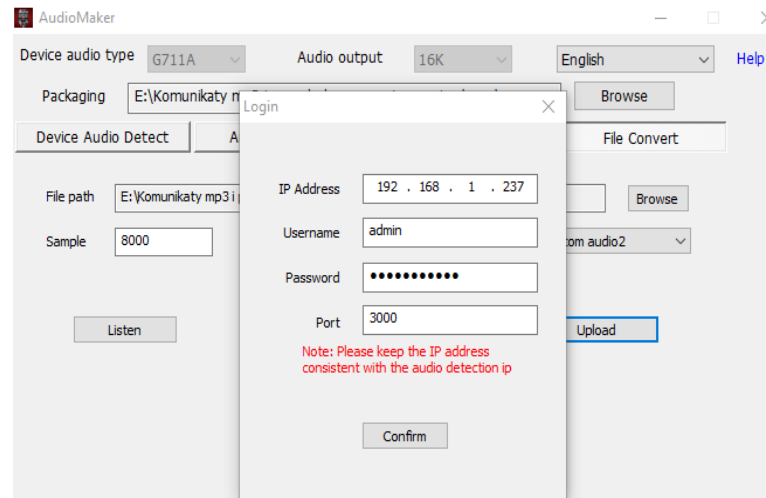

Poprawne logowanie wyzwala eksport pliku audio do kamery.

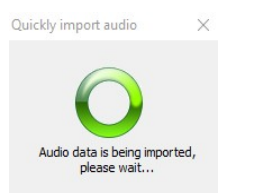

Na koniec należy sprawdzić czy kamera odtwarza poprawnie komunikat stosując metody opisane w poprzednich rozdziałach, tzn. wywołać komunikat przez przeglądarkę lub program mobilny.